# **User Manual**

# Contents

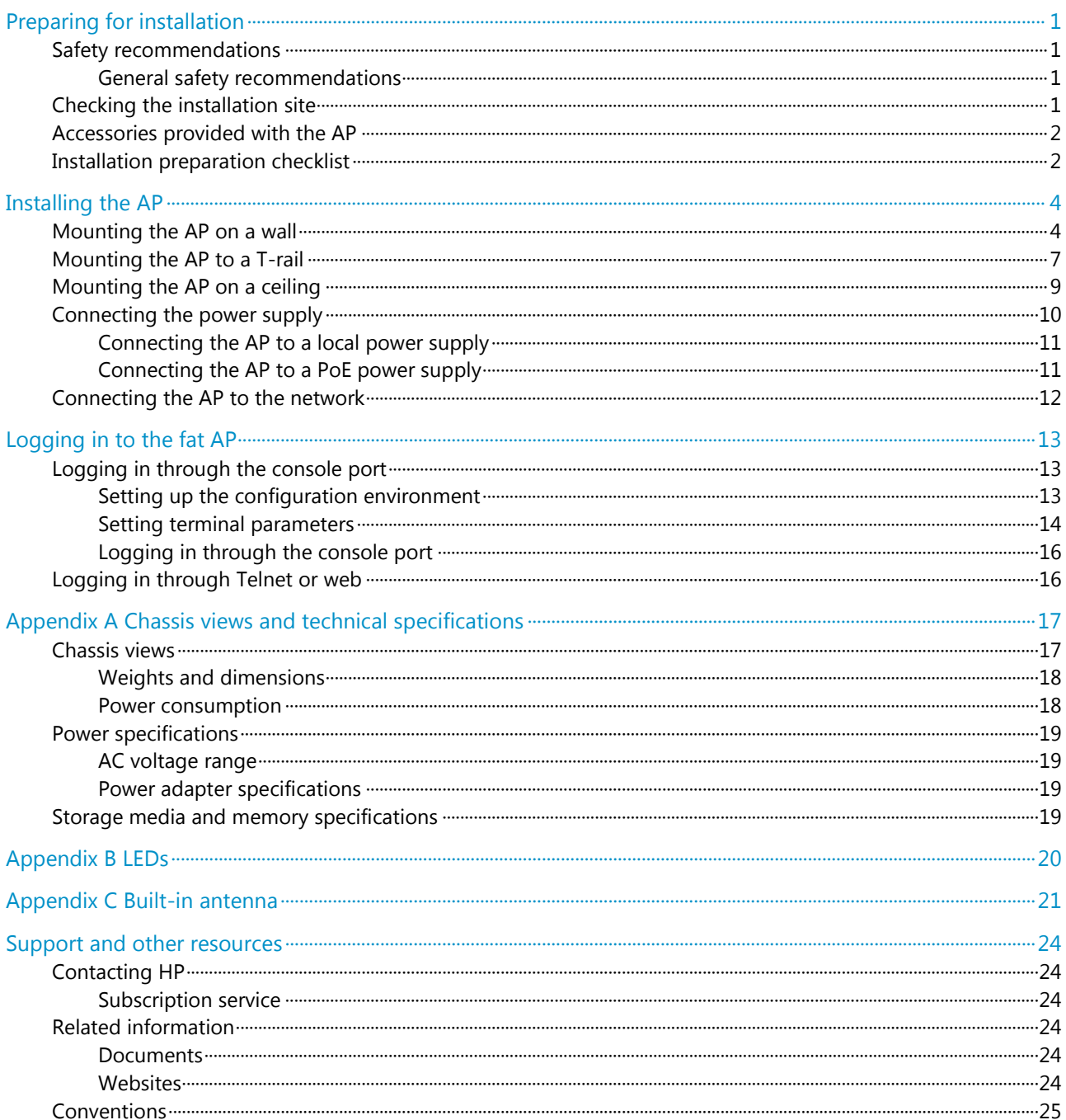

# <span id="page-1-0"></span>**Preparing for installation**

### IMPORTANT:

This installation guide shows you how to install and get started using the HP 525 Wireless Dual Radio 802.11ac Access Point JG993A(AM), JG994A(WW), JG995A(JP), JG996A(IL), JG997A(8pack AW), JG998A(8pack WW), hereafter referred to as the HP 525..

# <span id="page-1-1"></span>Safety recommendations

### A WARNING!

- This product is designed for specific application and needs to be installed by someone with RF and related rule knowledge. The general user shall not attempt to install or change the setting.
- Before installation and operation, read all of the safety instructions in *Compliance and* Safety Guide supplied with your AP.

### <span id="page-1-2"></span>General safety recommendations

To avoid possible bodily injury or equipment damage, read the following safety recommendations before you install an HP 525. The recommendations do not cover every possible hazardous condition.

- Make sure the ground is dry and flat and anti-slip measures are in place.
- Keep the chassis clean and dust-free.
- Do not place the AP in a moist area and avoid liquid surrounding the AP.
- Keep the chassis and installation tools away from walkways.

# <span id="page-1-3"></span>Checking the installation site

### WARNING!

Please carefully select the installation position and make sure the final output power does not exceed the limit set forth in relevant rules. The violation of the rule could lead to serious federal penalty.

Determine the installation position by observing the following principles:

 To meet regulatory RF exposure requirements, install the device at a location where the radiating antenna can be kept 40 cm (15.75 in) from any person.

- Leave as few obstacles (such as wall) as possible between APs and clients.
- Install APs away from electronic devices (such as microwave ovens) that might generate radio frequency (RF) noise.
- Do not install APs in a place where water seeping, water soaking, and condensing occur. Prevent water or moisture from entering the APs.
- Do not place the device on any metal surface. Place it where there are no obstacles and good signal strength is available.

# <span id="page-2-0"></span>Accessories provided with the AP

### WARNING!

Only use the antennas which have been approved by the applicant. Unapproved antenna(s) may produce unwanted spurious or excessive RF transmitting power, which is prohibited and could be in violation of FCC/IC limits.

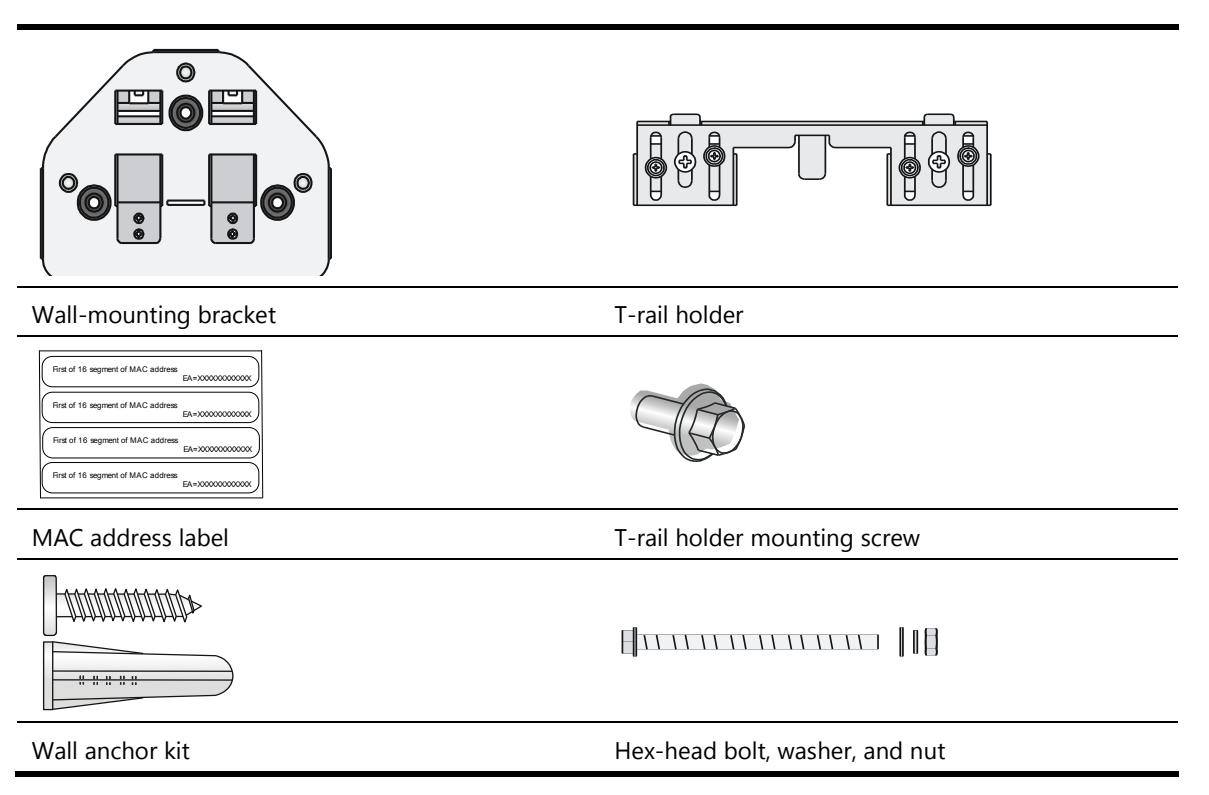

Antennas, power adapter, and power cable are user-supplied.

# <span id="page-2-1"></span>Installation preparation checklist

Before you install an AP, verify the following items:

- Connect the power cord and connect the AP to the network. Examine the LED status to make sure the AP can operate correctly. For more information about AP LEDs, see ["Appendix](#page-20-0) B LED<sub>s</sub>."
- Verify that cabling has been completed.
- The device supports 802.3af-compliant PoE. To achieve the best performance, HP recommends that you use a GE connection to the power device.
- Record the MAC address and serial number of the AP (marked on the rear of the AP) for future use.
- If part of the power line is routed outdoors, use a power strip with lightning protection (user supplied) to connect the power cord of the AP to the power line.

# <span id="page-4-0"></span>**Installing the AP**

### **Figure 1 Installation flowchart**

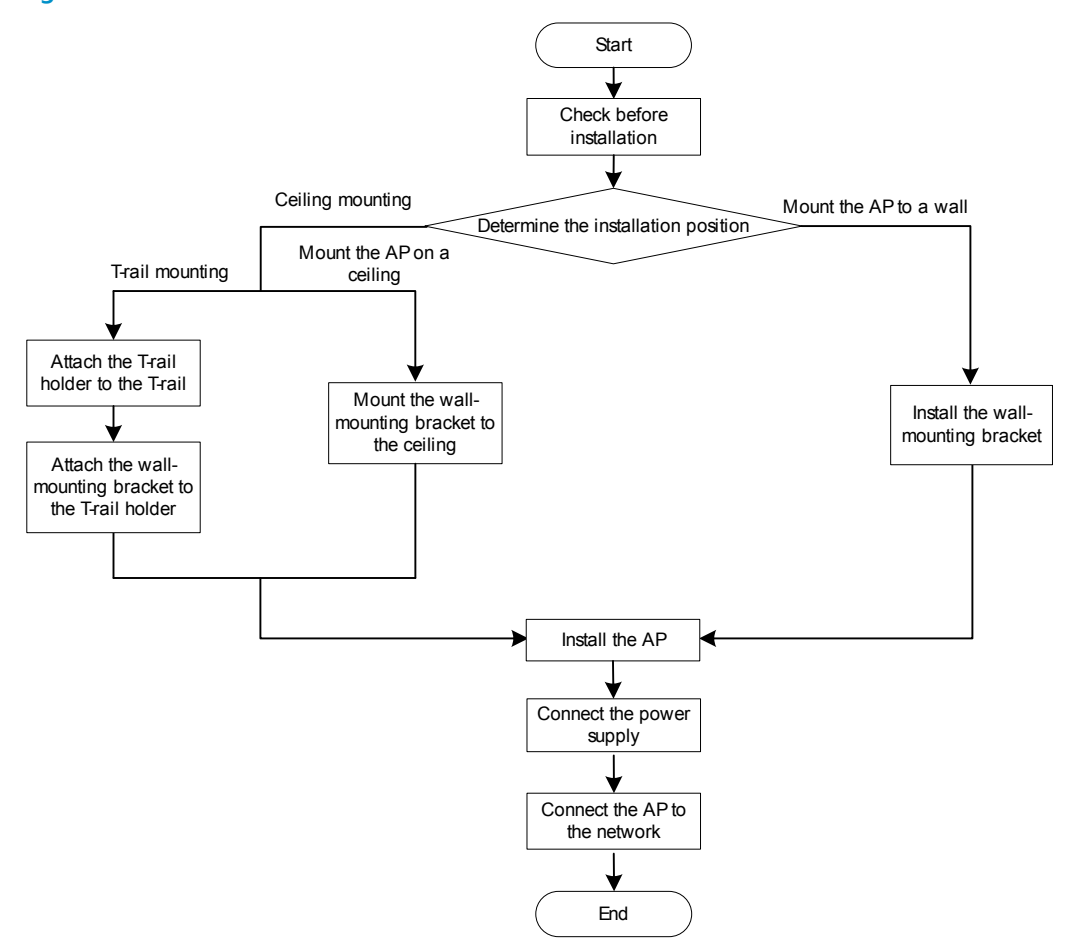

The device can only be used indoors and has built-in antennas. When you install the AP, determine whether external antennas are needed. External antennas are not included with the AP and this document does not include external antenna installation procedures.

## <span id="page-4-1"></span>Mounting the AP on a wall

### IMPORTANT:

Connect the AP to the network by using an Ethernet cable, and then install the AP to the wall-mounting bracket.

To mount the AP on a wall, use the wall-mounting bracket and wall anchor kit that is supplied with the AP as shown in [Figure 2.](#page-5-0)

### <span id="page-5-0"></span>**Figure 2 Screw hole locations and sizes (in mm)**

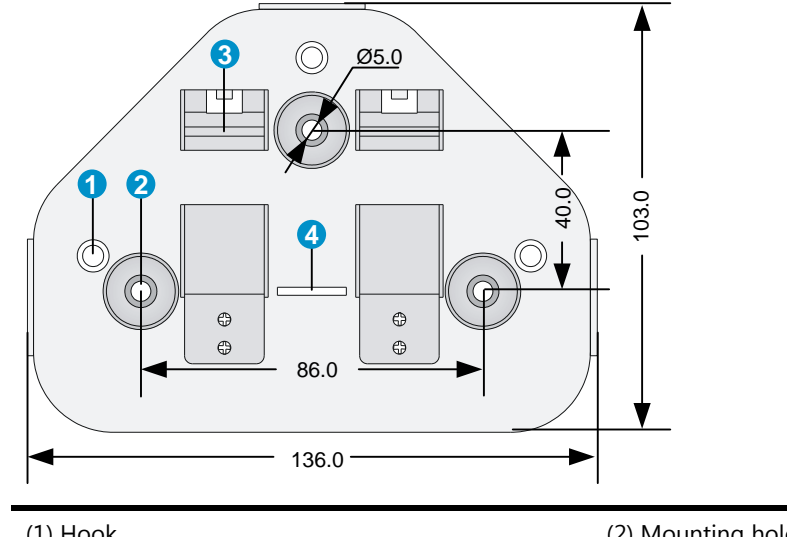

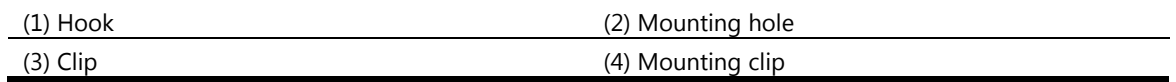

To mount the AP on a wall:

<span id="page-5-1"></span>**1.** Use the wall-mounting bracket as a template to mark the locations of the mounting holes on the bracket. Drill three 5 mm (0.2 in) diameter holes on the marked mounting hole locations as shown in [Figure 3.](#page-5-1)

### **Figure 3 Drilling holes in the wall**

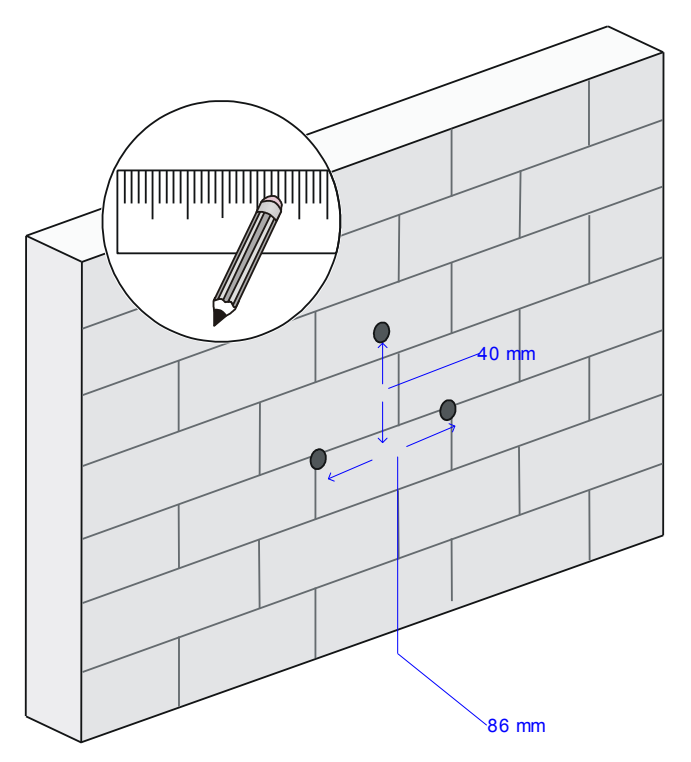

**2.** Insert a wall anchor into each mounting hole, and tap the wall anchor with a rubber hammer until it is flush with the wall surface as shown in [Figure 4.](#page-6-0)

### **Figure 4 Inserting a wall anchor**

<span id="page-6-0"></span>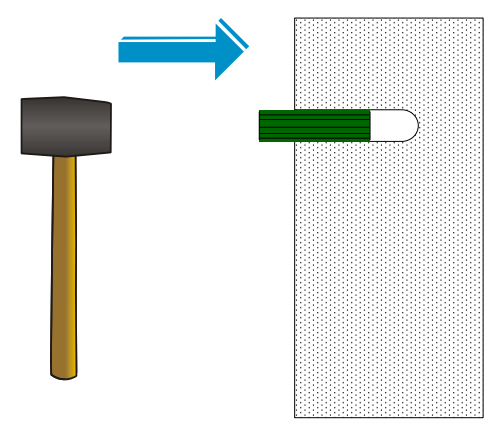

- **3.** Align the holes in the wall-mounting bracket with the anchors and insert screws through the installation holes into the wall anchors as shown in [Figure 5.](#page-6-1)
- <span id="page-6-1"></span>**4.** Adjust the position of the wall-mounting bracket and tighten the screws.

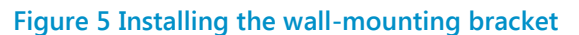

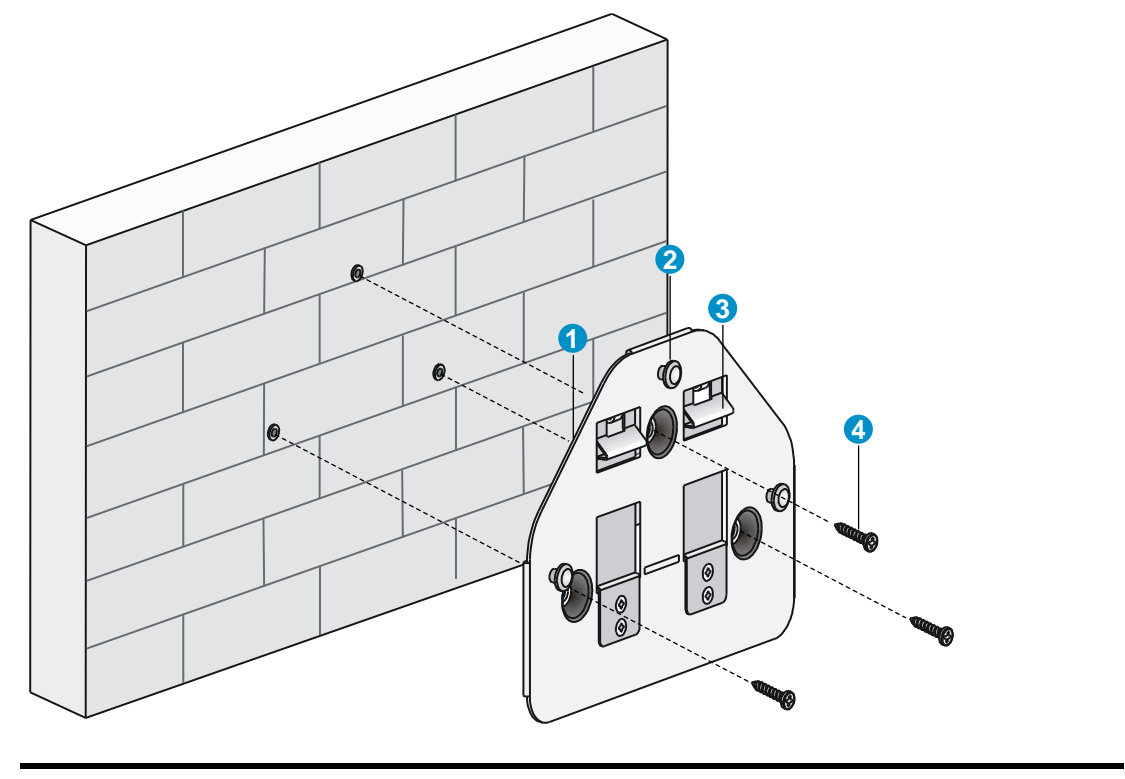

- (1) Wall-mounting bracket (2) Hook (3) Clip (4) Screw
- **5.** Connect the AP to the network by using an Ethernet cable.
- **6.** Align the mounting keyhole on the rear of the AP over the hook on the wall-mounting bracket. See [Figure 6.](#page-7-1)
- **7.** Mount the AP on the hook on the wall-mounting bracket. See callout 1 in [Figure 6.](#page-7-1)
- **8.** Pull down the AP until it clicks into place. See callout 2 in [Figure 6.](#page-7-1)

### **Figure 6 Mounting the AP to the wall mounting bracket**

<span id="page-7-1"></span>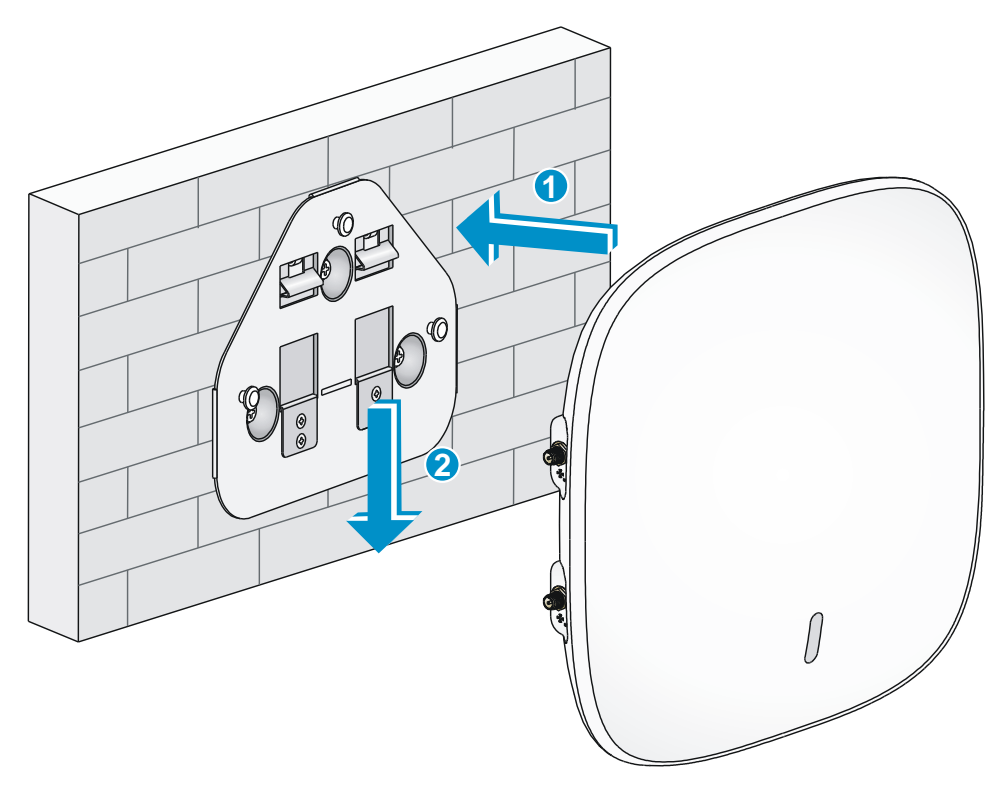

# <span id="page-7-0"></span>Mounting the AP to a T-rail

### IMPORTANT:

The width of the T-rail must be in the range of 16 mm to 28 mm (0.63 in to 1.10 in).

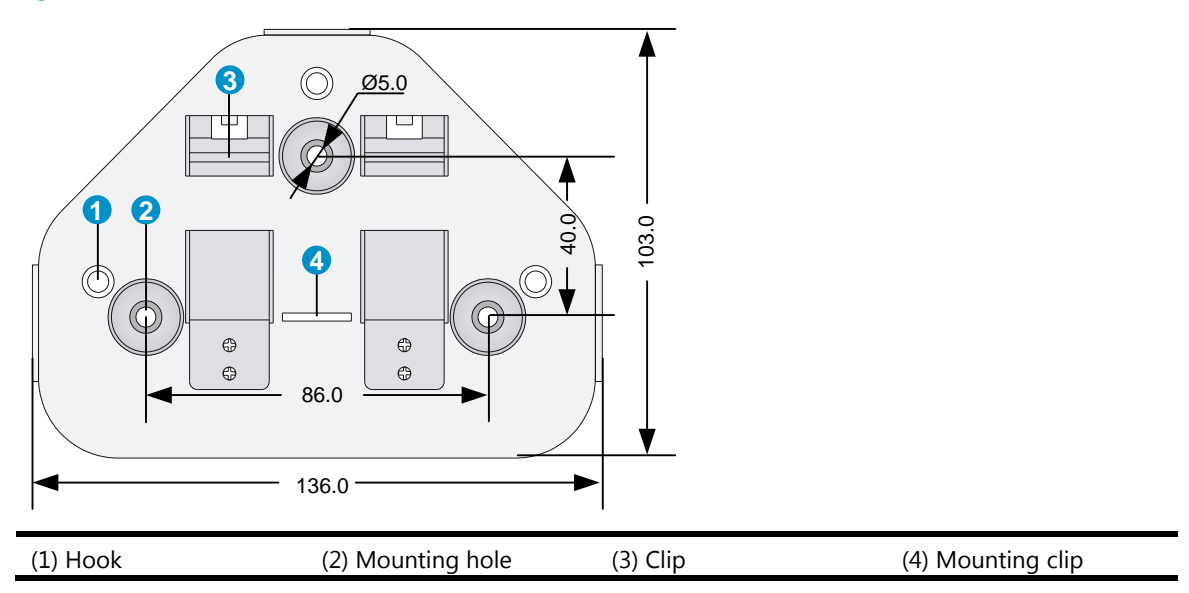

**Figure 7 Screw hole locations and sizes (in mm)**

### **Figure 8 T-rail holder**

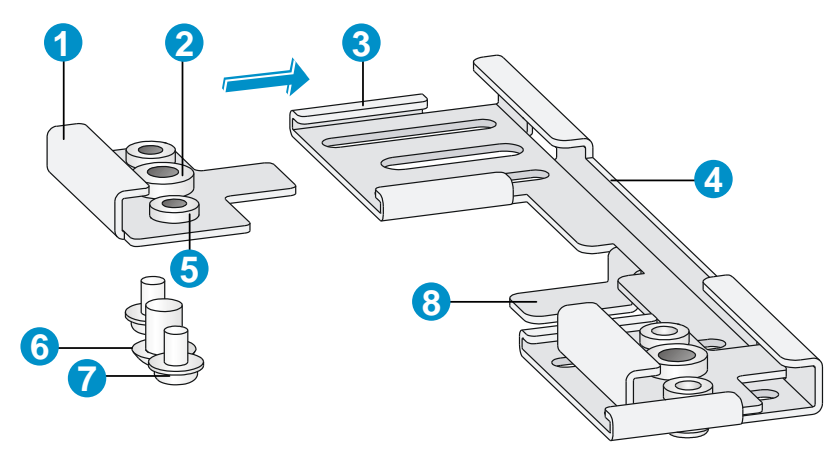

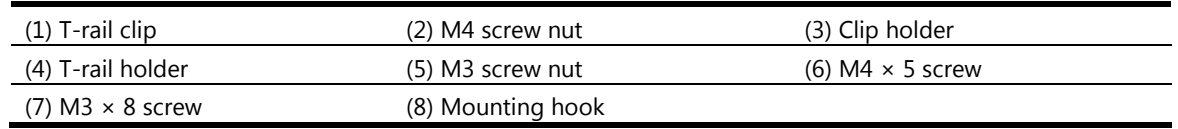

To mount the AP to a ceiling T-rail:

- **1.** Loosen the two M3 × 8 screws on each clip holder. Do not remove the screws.
- <span id="page-8-0"></span>**2.** Adjust the T-rail clips to make the T-rail holder wider than the T-rail. See callout 1 in [Figure 9.](#page-8-0) Then lock the T-rail with the T-rail holder according to the arrow indicated in callout 2 in [Figure 9.](#page-8-0)

#### **Figure 9 Attaching the T-rail holder to the T-rail**

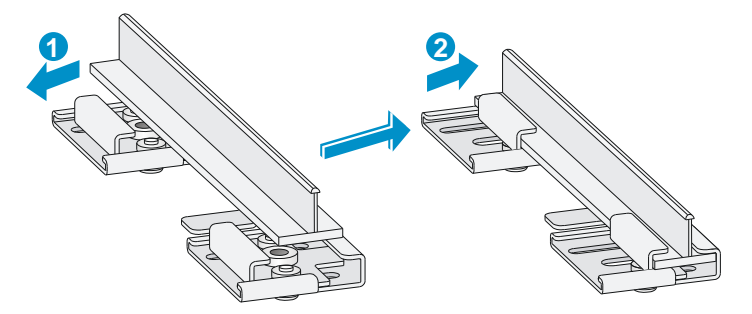

- **3.** Tighten the four M3 × 8 screws on the two clip holders.
- **4.** Verify that the T-rail holder is attached to the T-rail.
- **5.** Hook the mounting clip (see callout 3 in [Figure 10\)](#page-9-1) of the wall-mounting bracket to the mounting hook (see callout 2 in [Figure 10\)](#page-9-1) of the T-rail holder.
- **6.** Insert the two M4 × 5 screws (see callout 1 in [Figure 10\)](#page-9-1) through the two 5 mm (0.20 in) diameter holes on the wall-mounting bracket according to the dashed line shown in [Figure 10.](#page-9-1)  Attach the screws to the T-rail holder.
- **7.** Verify that the wall-mounting bracket is attached to the T-rail.
- **8.** Connect the AP to the network by using an Ethernet cable.
- **9.** Install the AP to the wall-mounting bracket. For more information, see ["Mounting the AP on a](#page-4-1)  [wall.](#page-4-1)"

### **Figure 10 Mounting the AP to the T-rail**

<span id="page-9-1"></span>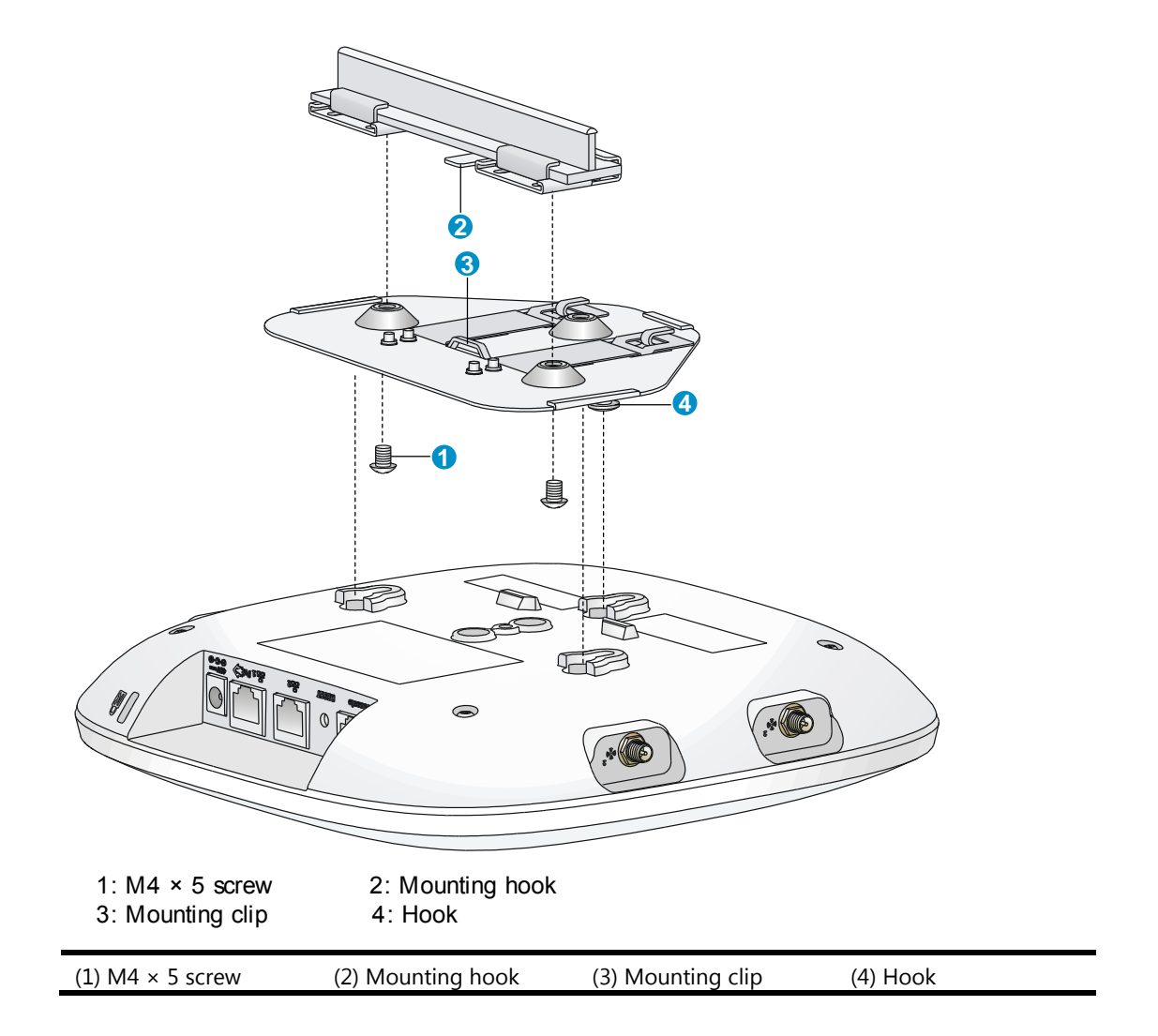

## <span id="page-9-0"></span>Mounting the AP on a ceiling

### $\Delta$  CAUTION:

- Verify that the AP is secured to the mounting bracket to avoid falloff.
- Do not use this method to mount the AP to a location made of low-intensity materials such as a plaster ceiling. If this installation method is required in such an environment, put a high-intensity plate beneath the ceiling to secure the installation.
- The ceiling tiles must be less than 18 mm (0.71 in) thick, and the ceiling must be able to bear a weight of at least 5 kg (11.02 lb).

The three bolt holes are needed for mounting the AP on a ceiling as shown in [Figure 11.](#page-10-1)

### **Figure 11 Bolt holes on the wall-mounting bracket (in mm)**

<span id="page-10-1"></span>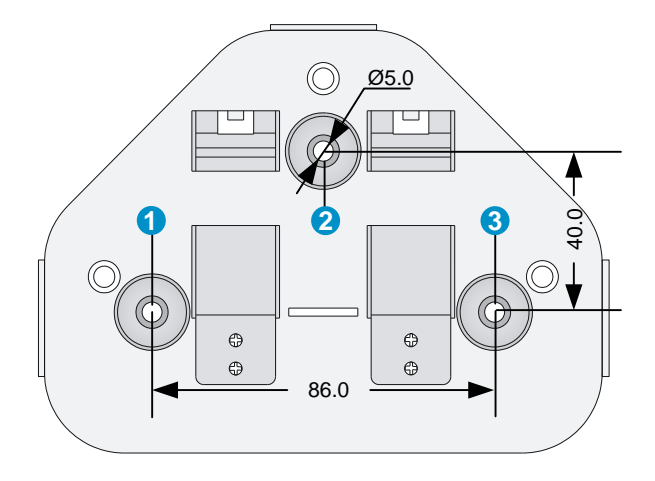

### (1) through (3) Bolt holes

To install the AP on a ceiling:

- **1.** Drill three 5.0 mm (0.20 in) diameter holes in the ceiling where you want to mount the AP. The distance between the three holes must be the same as the distance between the three bolt holes on the mounting bracket.
- **2.** Insert the hex-head bolts into the bolt holes on the mounting bracket and the holes in the ceiling. From above the ceiling, fasten the hex nuts to the hex-head bolts to fix the mounting bracket to the ceiling.
- **3.** Connect the AP to the network by using an Ethernet cable.
- **4.** Install the AP to the wall-mounting bracket. For more information, see ["Mounting the AP on a](#page-4-1)  [wall.](#page-4-1)"

#### **Figure 12 Installing the mounting bracket to a ceiling**

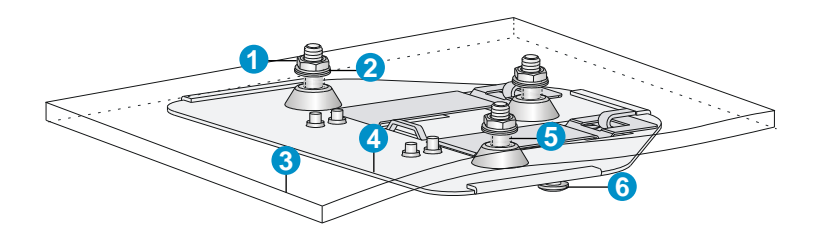

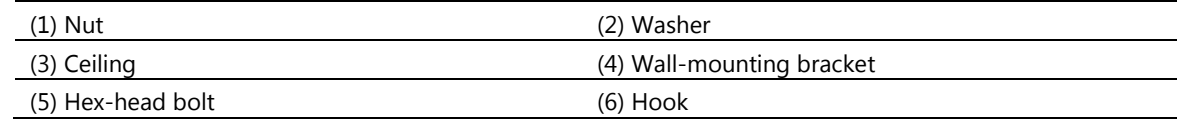

# <span id="page-10-0"></span>Connecting the power supply

The device can be powered by using a local or PoE power supply. You can select either method as needed. Make sure the power supply for either method is well grounded before you power on the AP.

Before you connect the local or PoE power supply, verify that the power supply is steady. You can use a local power source, an uninterruptible power supply (UPS), or a user-supplied power generator to supply power to the AP.

After powering on the AP, examine the AP status LED. For more information about AP LEDs, see [Appendix](#page-20-0) B LEDs."

## <span id="page-11-0"></span>Connecting the AP to a local power supply

The AP is not shipped with a power adapter or power cable.

The device supports both listed AC and DC power adapters marked "LPS" or limited power source. You can connect the power port of the AP to the power source through a power adapter to supply power to the AP as shown in [Figure 13.](#page-11-2)

### <span id="page-11-2"></span>**Figure 13 Local power supply connection**

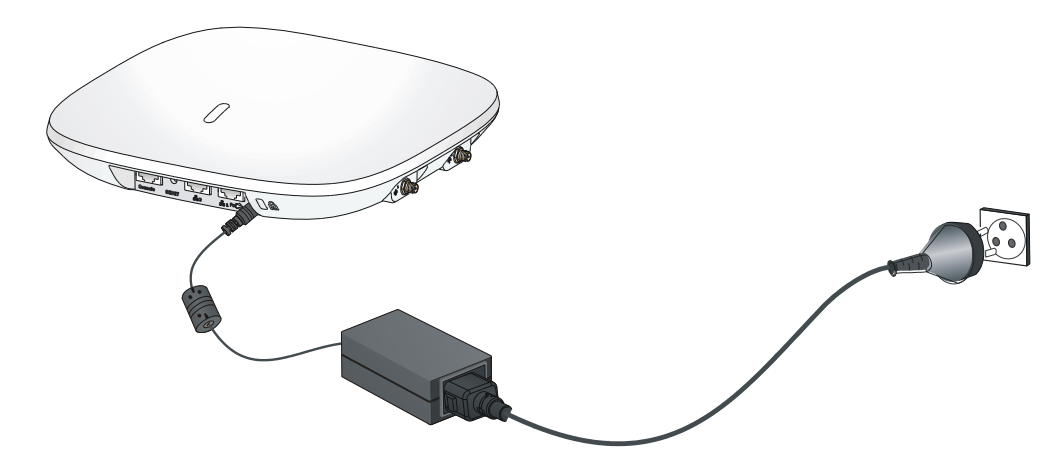

## <span id="page-11-1"></span>Connecting the AP to a PoE power supply

### $\Delta$  CAUTION:

Identify the marks for the network port and console port to avoid connection mistakes.

When you apply 802.3af PoE power supply, connect one end of the network cable to the network port on the AP, and the other end to an Ethernet port on a PoE-capable device (for example, a PoE-capable Ethernet switch). If the uplink device of the AP is a PoE switch, use an Ethernet cable to directly connect the Ethernet port of the AP to the PoE device as shown in [Figure 14.](#page-12-1)(indoor used)

#### <span id="page-12-1"></span>**Figure 14 PoE connection**

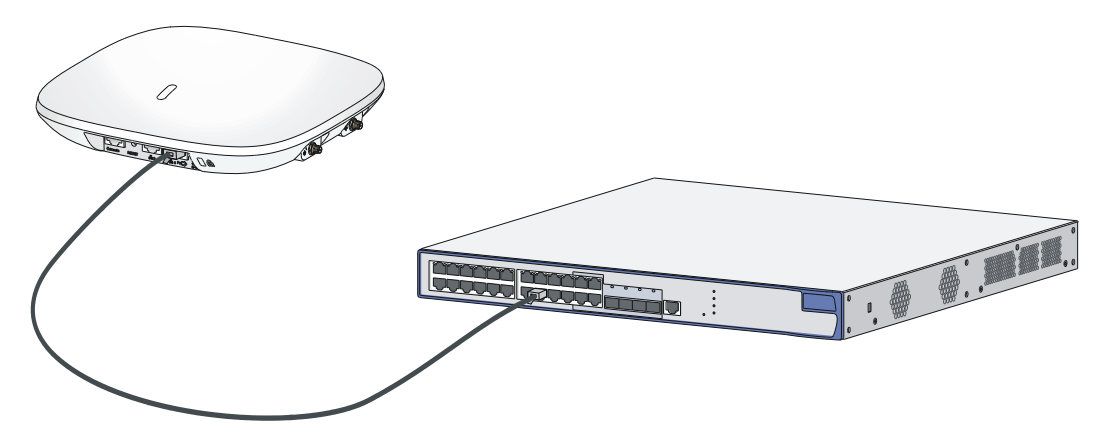

## <span id="page-12-0"></span>Connecting the AP to the network

APs can access the Internet or metropolitan area network (MAN) through the Ethernet uplink interface. To implement Internet or MAN access, connect the Ethernet port of the AP to an Ethernet port of an Ethernet switch.

When the AP operates as a fit AP, all of its settings are configured on the AC. You can use the **display wlan ap all** command to examine the AP status on the AC. When the AP status is R/M, the AP has been successfully connected to the AC.

```
<AC>display wlan ap all 
Total Number of APs configured : 1
Total Number of configured APs connected : 1 
Total Number of auto APs connected : 0
                              AP Profiles 
State : I = Idle, J = Join, JA = Joinack, IL = ImageLoad
       C = Confiq, R = Run, KU = KeyUpdate, KC = KeyCfm--------------------------------------------------------------------------------
AP Name State Model Serial-ID
--------------------------------------------------------------------------------
ap1 R/M 525-WW CN12GTK123
--------------------------------------------------------------------------------
<AC>
```
# <span id="page-13-0"></span>**Logging in to the fat AP**

### NOTE:

The HP 525 is usually installed on a high position. HP recommends that you log in to the AP to configure related settings before you install the AP.

When the HP 525 operates as a fat AP, you can log in to the AP through the console port, or through Telnet or web to configure the AP, but you must obtain the IP address of the AP first.

- **Logging in through the console port**—Logging in through the console port is the most fundamental login method. To log in through other methods, you must log in through the console port and perform the required configurations.
- **Logging in through Telnet—**You can telnet to the device to remotely manage and maintain it.
- **Logging in through web**—You can log in to the web interface of the device to remotely manage and maintain it.

# <span id="page-13-1"></span>Logging in through the console port

Prepare the following before you log in through the console port:

- An 8-core shielded console cable, with a crimped RJ-45 connector at one end, and a DB-9 female connector at the other end.
- A configuration terminal—A laptop or PC with a serial port.

## <span id="page-13-2"></span>Setting up the configuration environment

### NOTE:

The serial ports on PCs do not support hot swapping. If the AP has been powered on, connect the console cable to the PC before connecting to the AP, and when you disconnect the cable, first disconnect from the AP.

To connect the console cable:

- **1.** Plug the DB-9 female connector to the serial port of the PC.
- **2.** Connect the RJ-45 connector to the console port of the AP.

### **Figure 15 Connect the console cable**

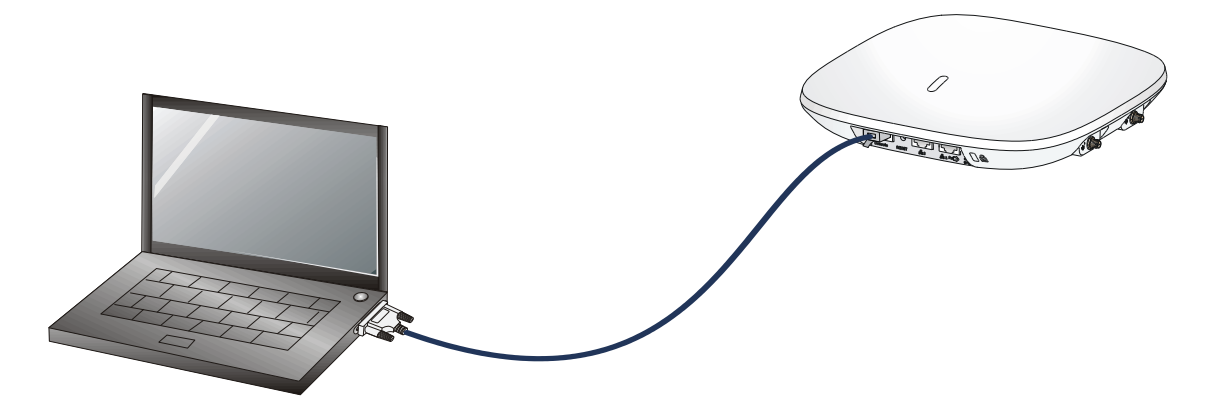

**3.** Power on the AP. The AP's startup information will be displayed.

### <span id="page-14-0"></span>Setting terminal parameters

To set terminal parameters, for example, on a Windows XP HyperTerminal:

- **1.** Select **Start** > **All Programs** > **Accessories** > **Communications** > **HyperTerminal**.
- **2.** The **Connection Description** dialog box appears.
- **3.** Enter the name of the new connection in the **Name** field and click **OK**.

### **Figure 16 Connection description**

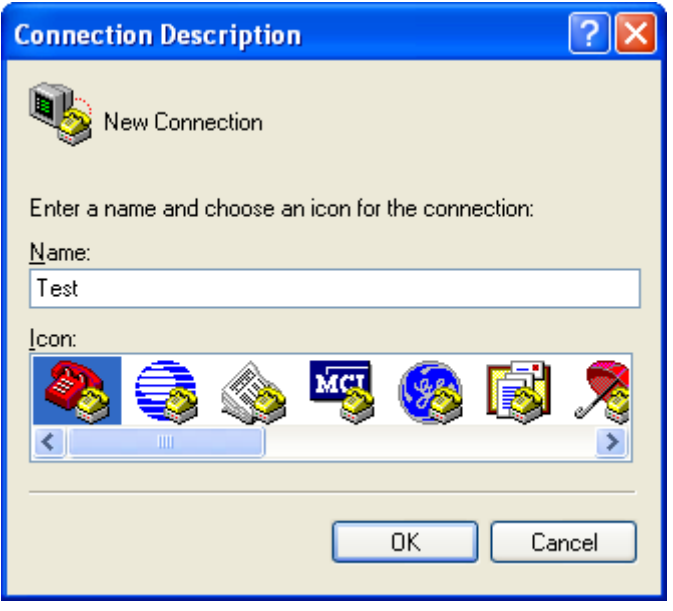

**4.** Select the serial port to be used from the **Connect using** list, and click **OK**.

**Figure 17 Set the serial port used by the HyperTerminal connection**

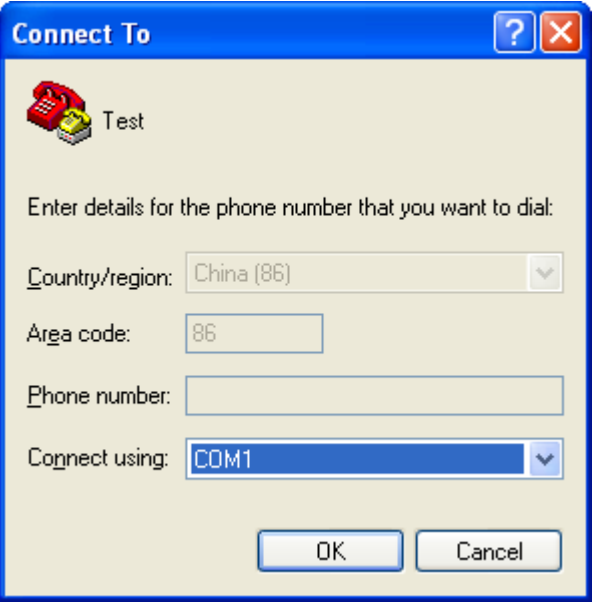

**5.** Set **Bits per second** to **9600**, **Data bits** to **8**, **Parity** to **None**, **Stop bits** to **1**, and **Flow control** to **None**, and click **OK**.

**Figure 18 Set the serial port parameters**

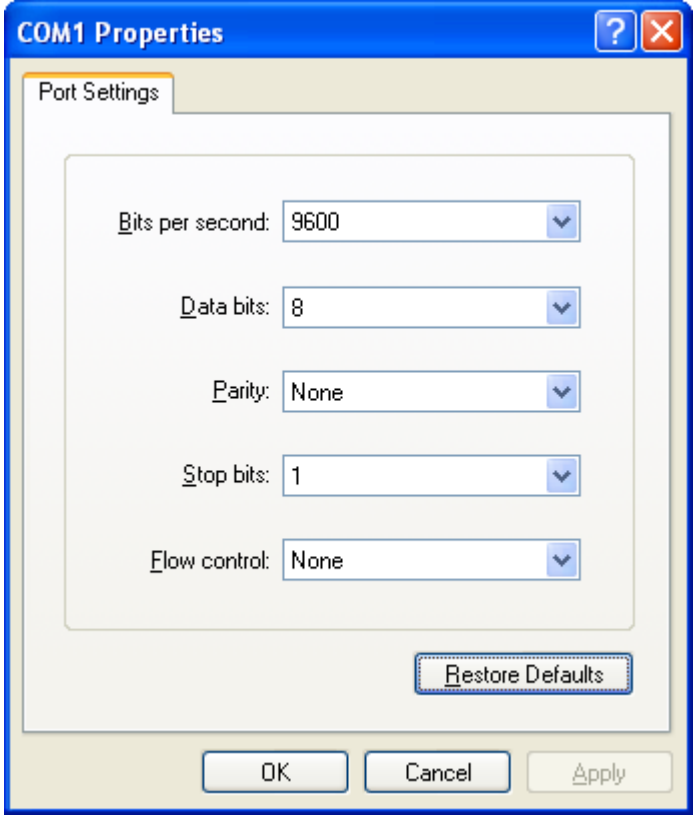

### NOTE:

To restore the default settings, click **Restore Defaults**.

The HyperTerminal window appears.

**Figure 19 HyperTerminal window**

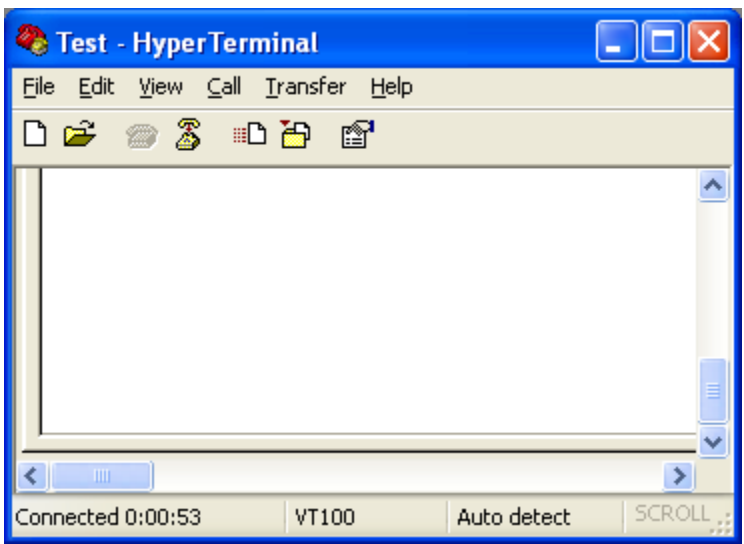

### <span id="page-16-0"></span>Logging in through the console port

Power on the AP, and you can see the following information:

```
System is starting...
Booting Normal Extend BootWare.
…
System application is starting...
Startup configuration file does not exist.
User interface con0 is available.
```
Press ENTER to get started.

## <span id="page-16-1"></span>Logging in through Telnet or web

By default, the Telnet and web functions are enabled. You can use the following default settings to log in to the web interface:

- **Username**—admin
- **Password**—password
- **Management IP address of VLAN-interface 1 of the AP-**192.168.0.50, with the subnet mask 255.255.255.0.

If the default IP address is changed, contact the administrator to get the new IP address, or use the **display vlan 1** command to view the IP address after logging in to the AP from the console port.

# <span id="page-17-0"></span>**Appendix A Chassis views and technical specifications**

# <span id="page-17-1"></span>Chassis views

The device provides the following external ports:

- Two 2.4 GHz antenna ports, two 5 GHz antenna ports
- A console port
- Two 10/100/1000 Mbps copper Ethernet ports
- A power supply port

### NOTE:

The device also provides a reset button.

### **Figure 20 HP 525 ports**

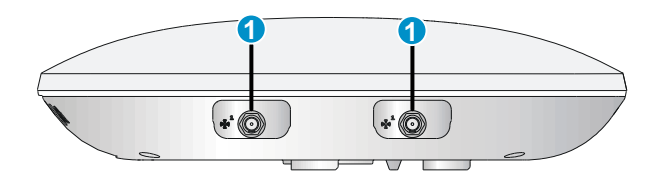

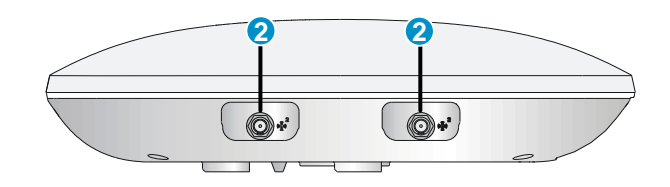

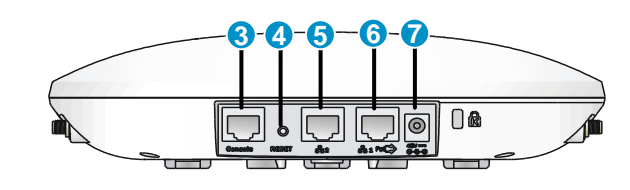

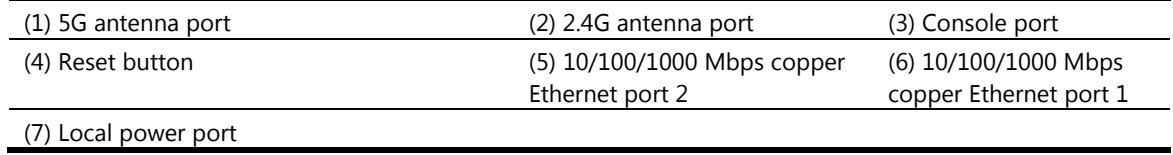

### **Table 1 HP 525 port description**

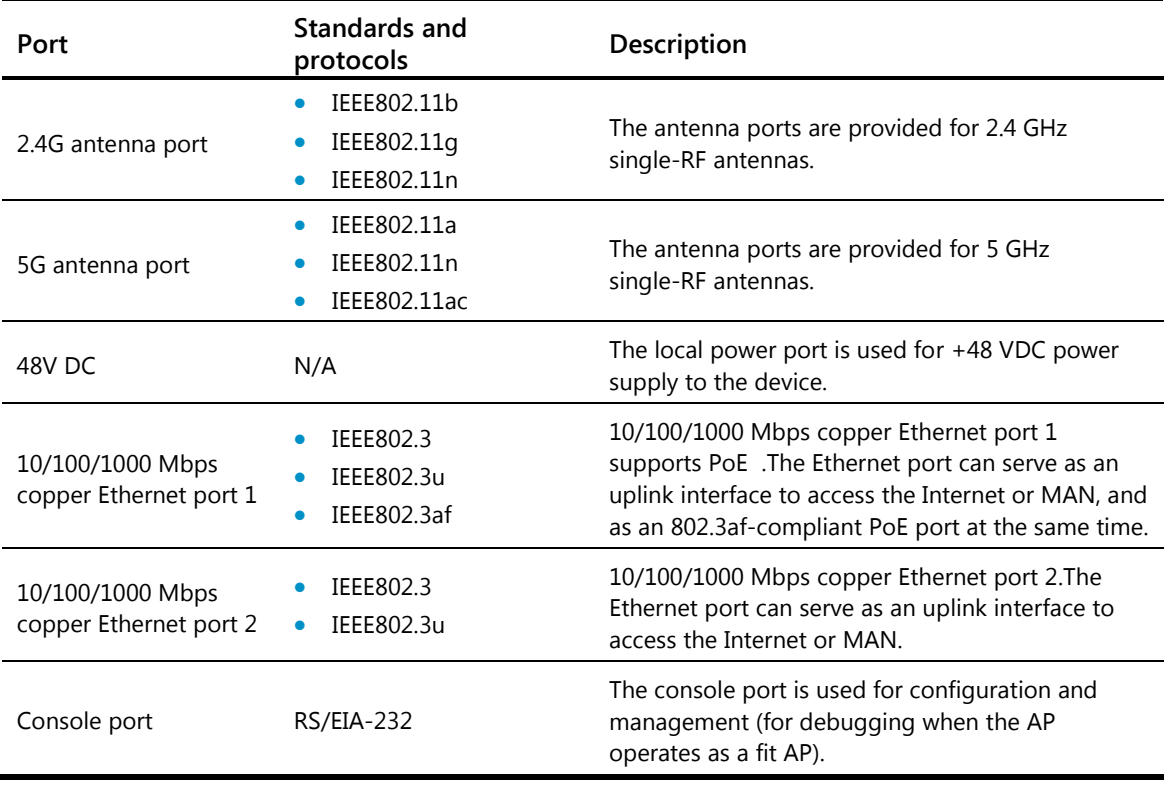

## <span id="page-18-0"></span>Weights and dimensions

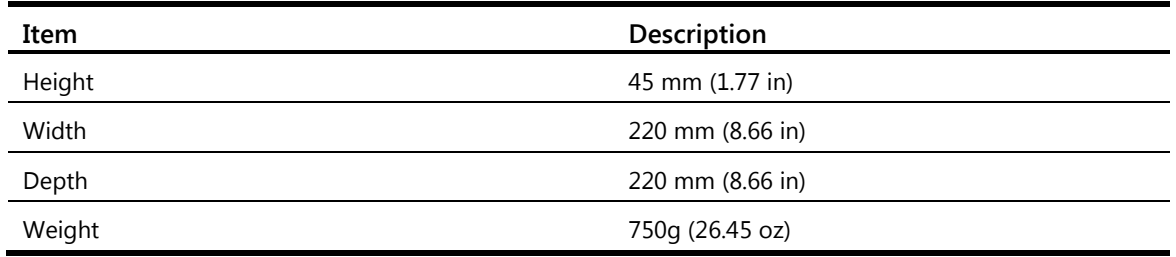

## <span id="page-18-1"></span>Power consumption

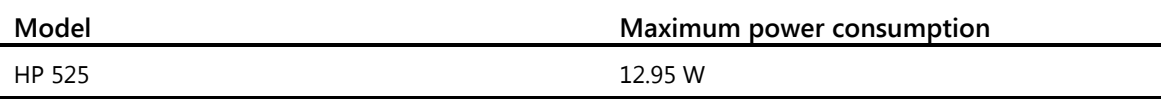

# <span id="page-19-0"></span>Power specifications

# <span id="page-19-1"></span>AC voltage range

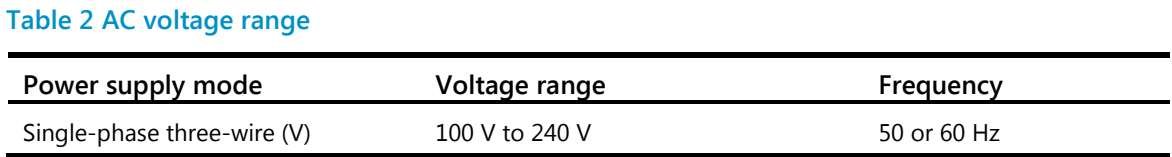

## <span id="page-19-2"></span>Power adapter specifications

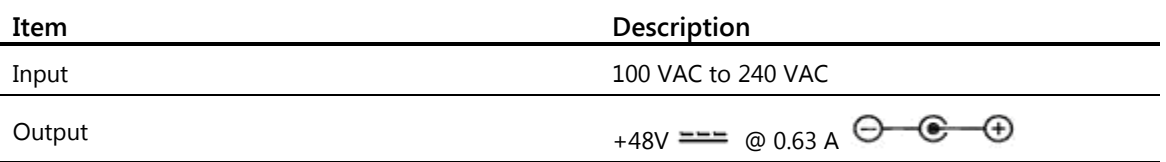

# <span id="page-19-3"></span>Storage media and memory specifications

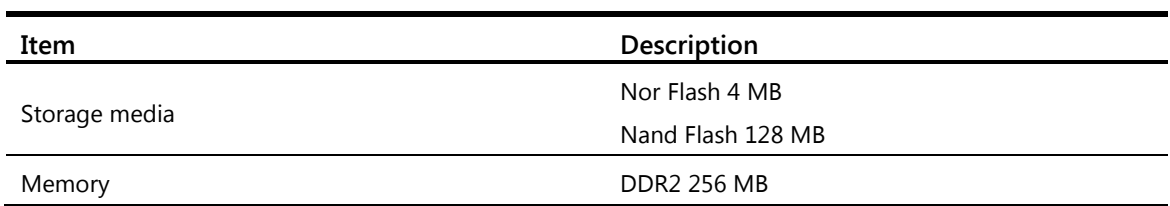

# <span id="page-20-0"></span>**Appendix B LEDs**

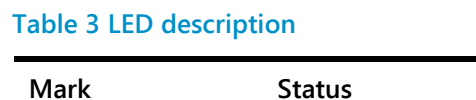

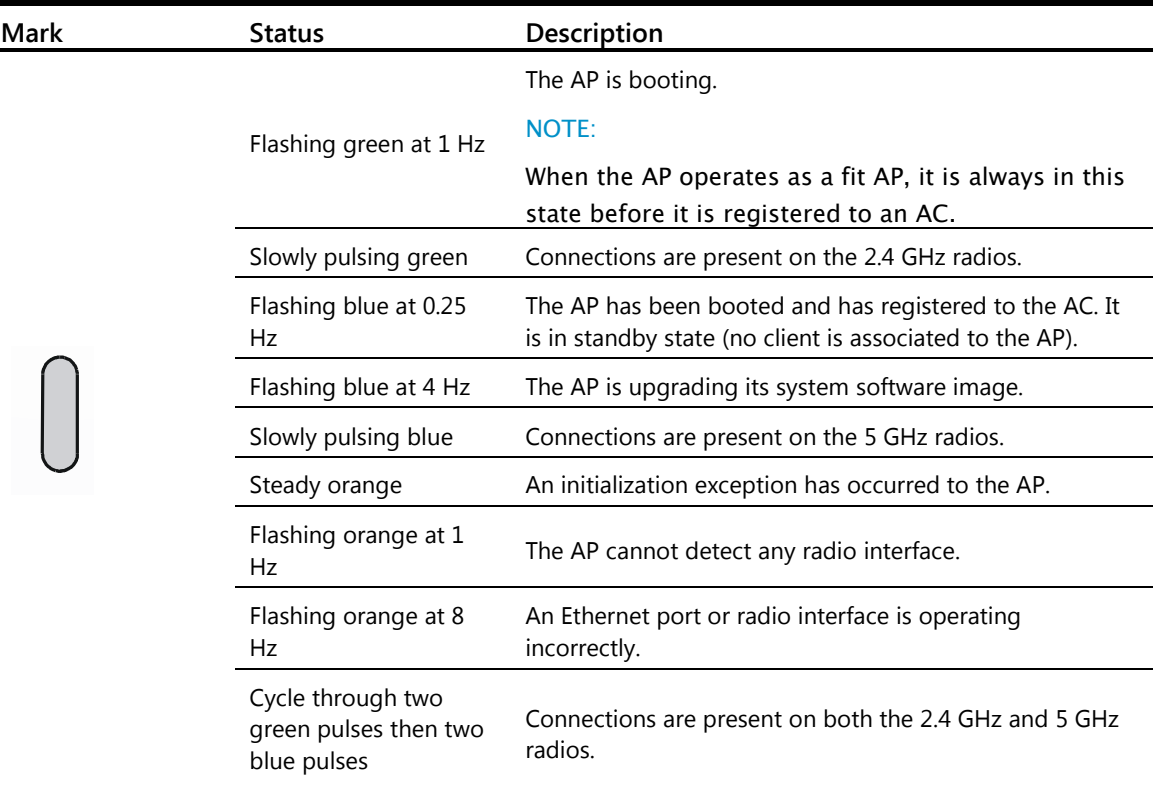

# <span id="page-21-0"></span>**Appendix C Built-in antenna**

The HP 525 AP has a built-in dual-band MIMO antenna. Built-in cables connect the MIMO antenna to the 2.4 GHz and 5 GHz antenna ports of the AP.

### **Table 4 Specifications**

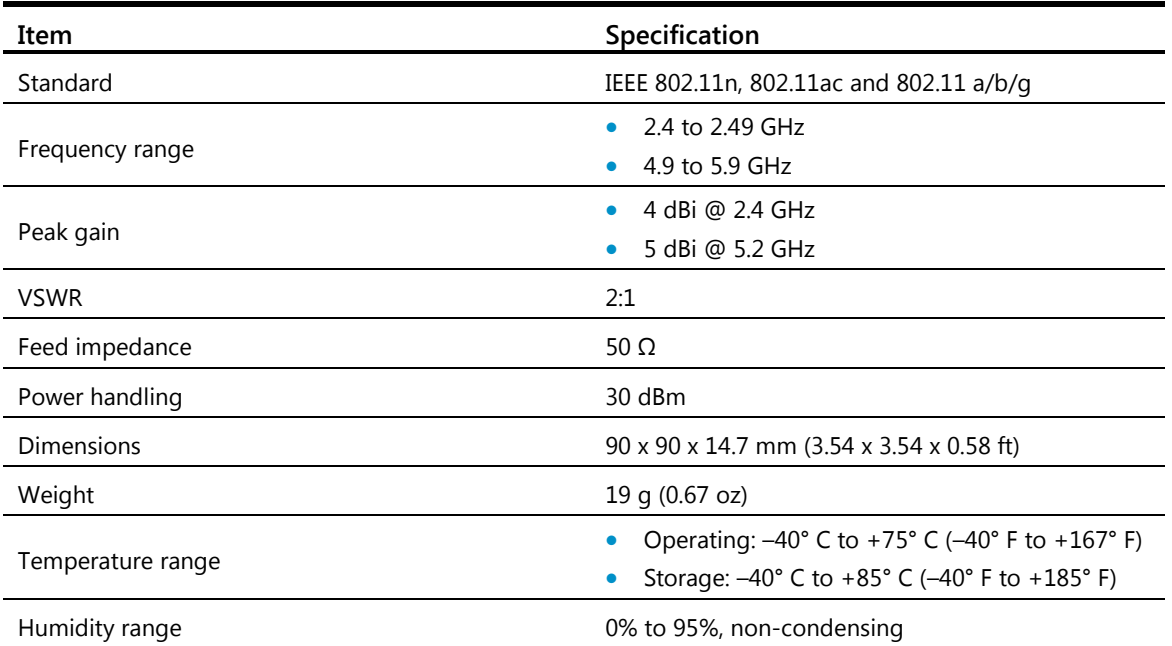

The following figures show the radiation patterns of the antenna.

### **Figure 21 2.4 GHz radiation pattern in the horizontal plane**

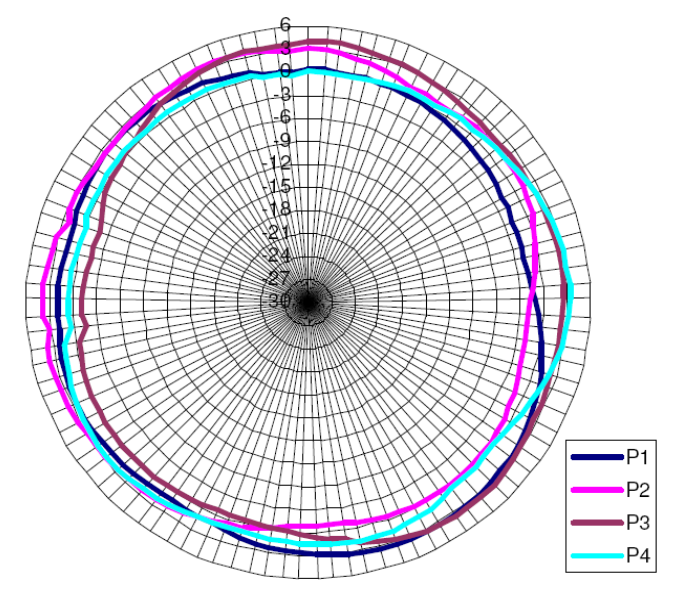

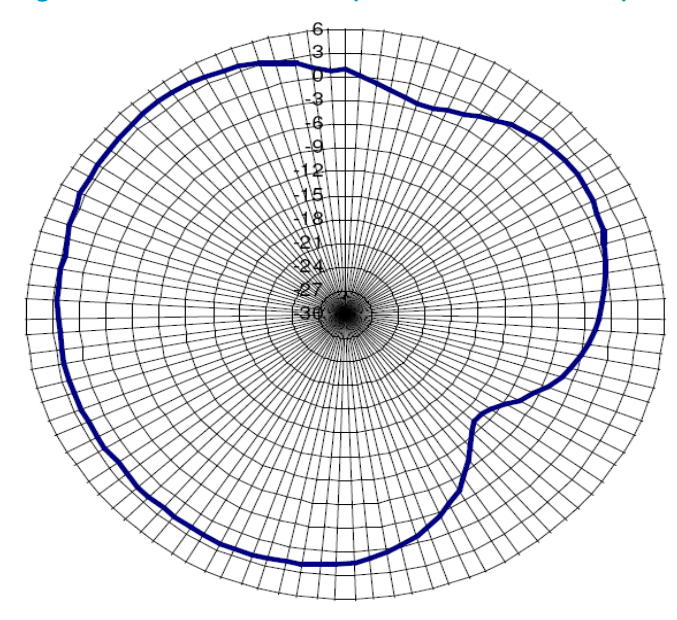

**Figure 22 2.4 GHz radiation pattern in the vertical plane**

**Figure 23 5.2 GHz radiation pattern in the horizontal plane**

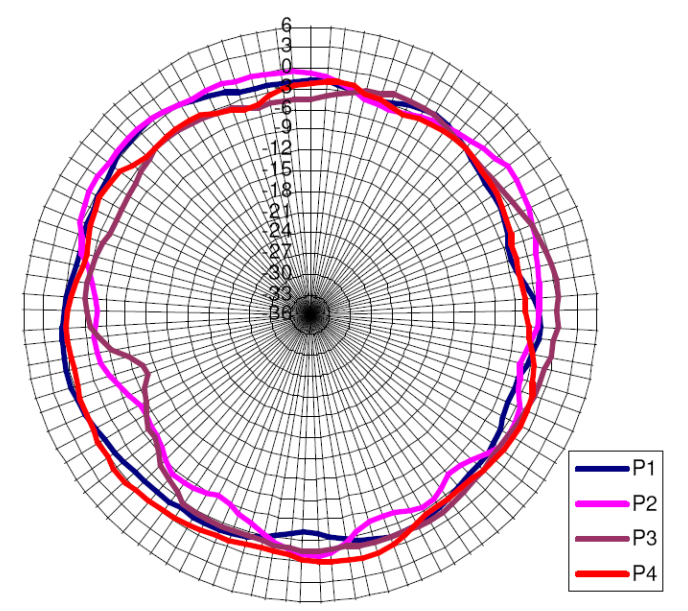

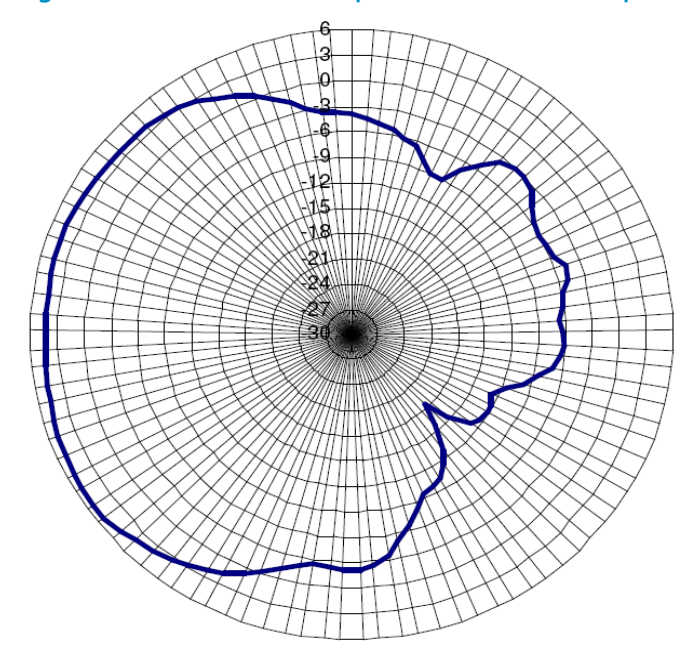

**Figure 24 5.2 GHz radiation pattern in the vertical plane**

# <span id="page-24-0"></span>**Support and other resources**

# <span id="page-24-1"></span>Contacting HP

For worldwide technical support information, see the HP support website:

<http://www.hp.com/support>

Before contacting HP, collect the following information:

- Product model names and numbers
- Technical support registration number (if applicable)
- Product serial numbers
- Error messages
- Operating system type and revision level
- Detailed questions

### <span id="page-24-2"></span>Subscription service

HP recommends that you register your product at the Subscriber's Choice for Business website:

<http://www.hp.com/go/wwalerts>

After registering, you will receive email notification of product enhancements, new driver versions, firmware updates, and other product resources.

# <span id="page-24-3"></span>Related information

### <span id="page-24-4"></span>**Documents**

To find related documents, browse to the Manuals page of the HP Business Support Center website:

<http://www.hp.com/support/manuals>

- For related documentation, navigate to the Networking section, and select a networking category.
- For a complete list of acronyms and their definitions, see *HP FlexNetwork Technology Acronyms.*

## <span id="page-24-5"></span>**Websites**

- HP.com [http://www.hp.com](http://www.hp.com/)
- HP Networking<http://www.hp.com/go/networking>
- HP manuals<http://www.hp.com/support/manuals>
- HP download drivers and software<http://www.hp.com/support/downloads>
- HP software depot [http://www.software.hp.com](http://www.software.hp.com/)
- HP Education<http://www.hp.com/learn>

# <span id="page-25-0"></span>Conventions

This section describes the conventions used in this documentation set.

### **Command conventions**

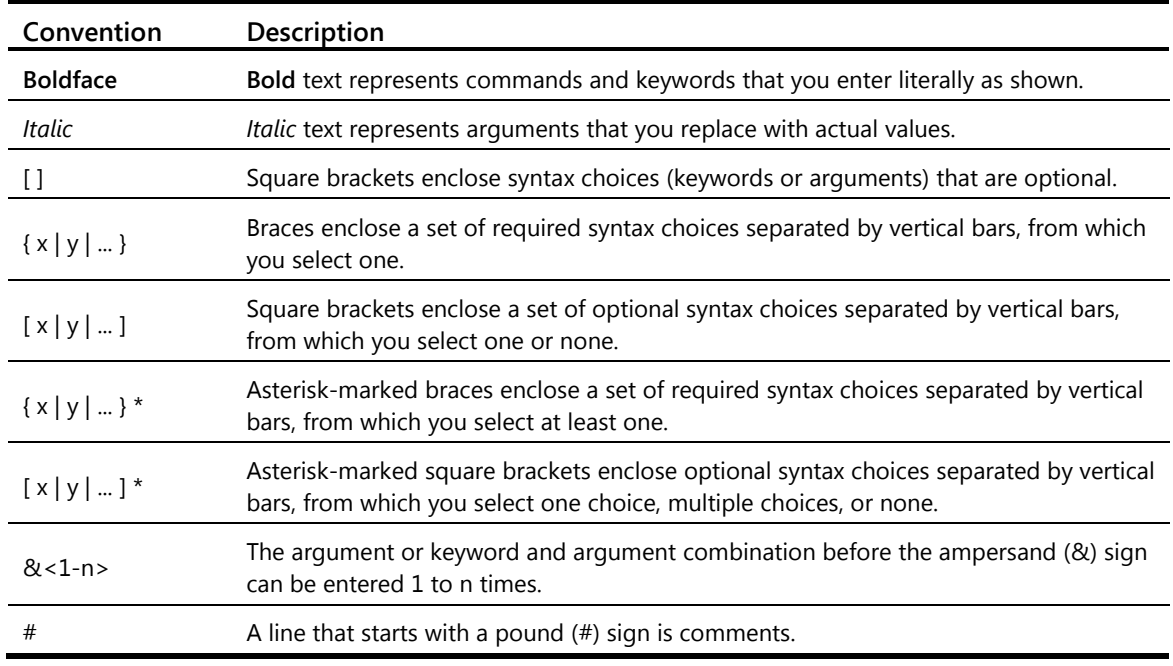

### **GUI conventions**

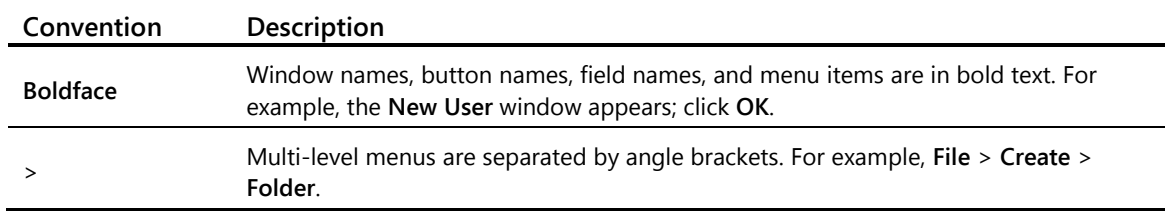

### **Symbols**

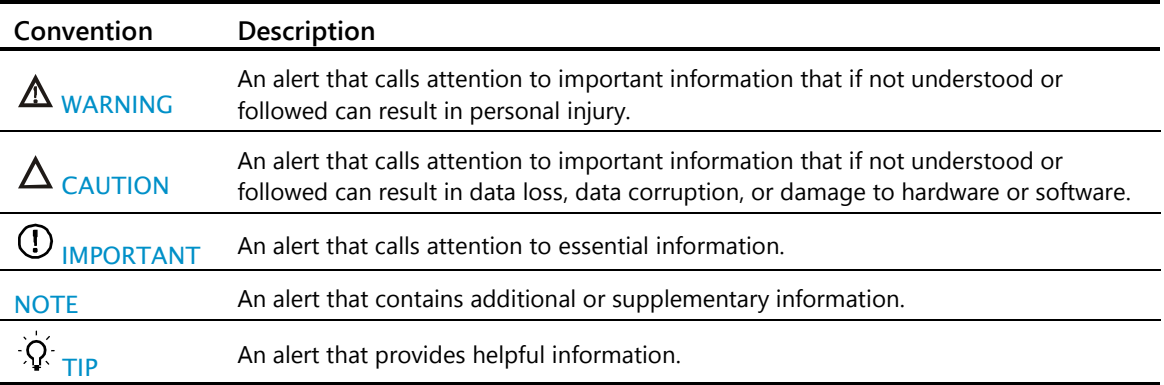

### **Network topology icons**

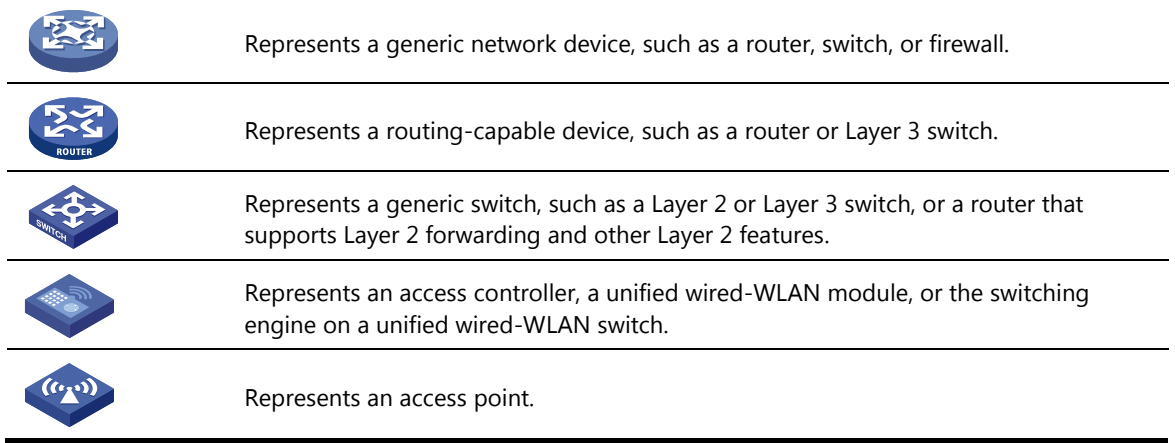

### **Port numbering in examples**

The port numbers in this document are for illustration only and might be unavailable on your device.

Appendix D External Antenna

# HP MIMO S2451DBTH33RSM 2x2 Dual Bands MIMO Antenna 2.4-2.5GHz; 4.9-5.875GHz HP Part No: JG696A

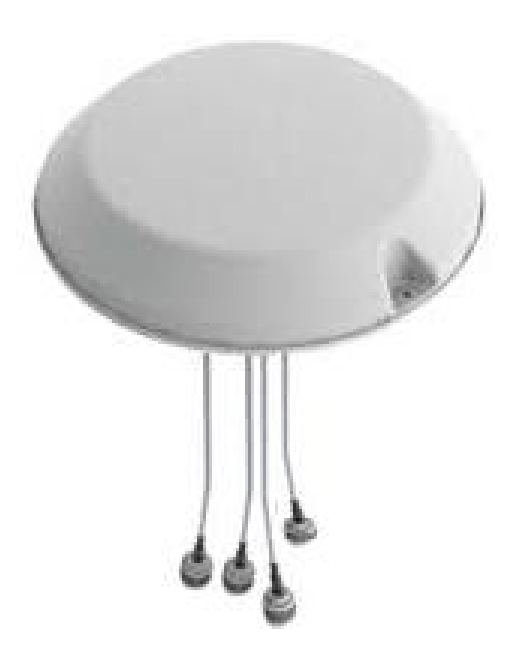

# Gain & Efficiency Summary – Low Band

L1 Before

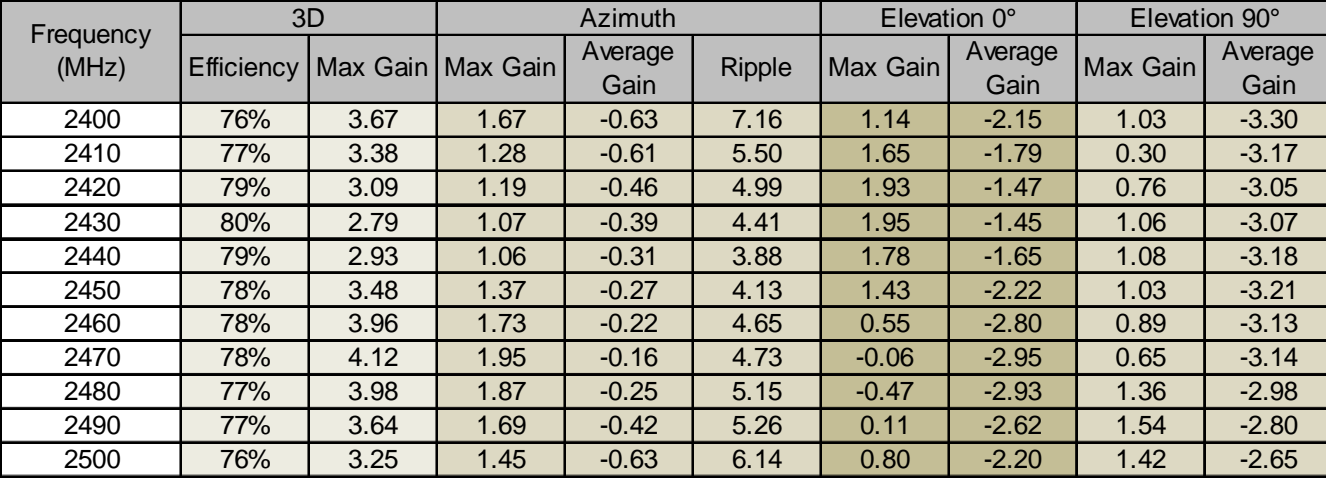

L1 After

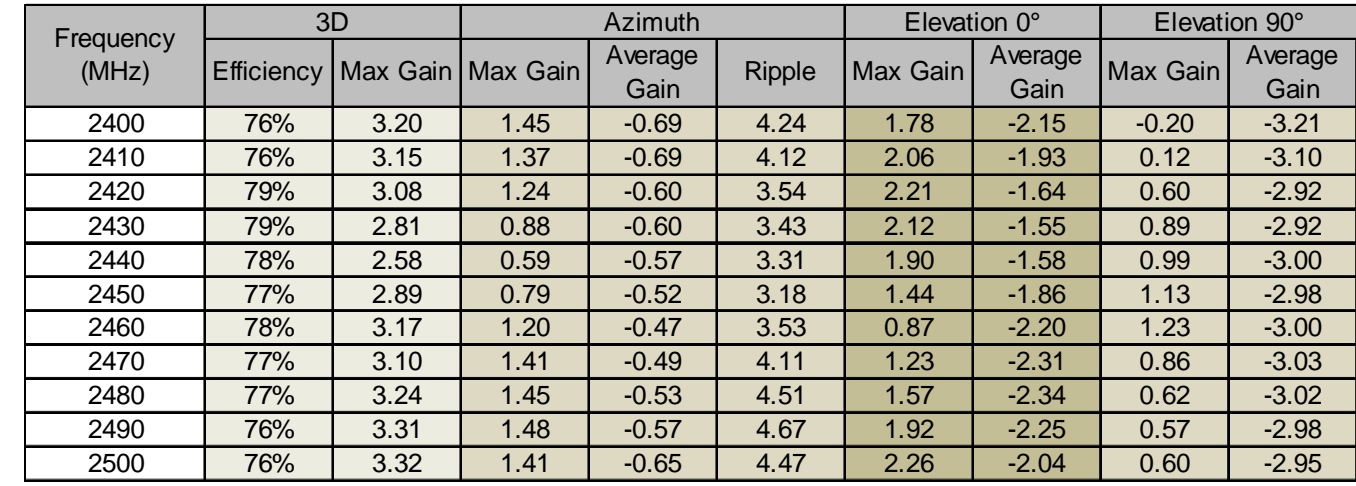

# Gain & Efficiency Summary – Low Band

L2 Before

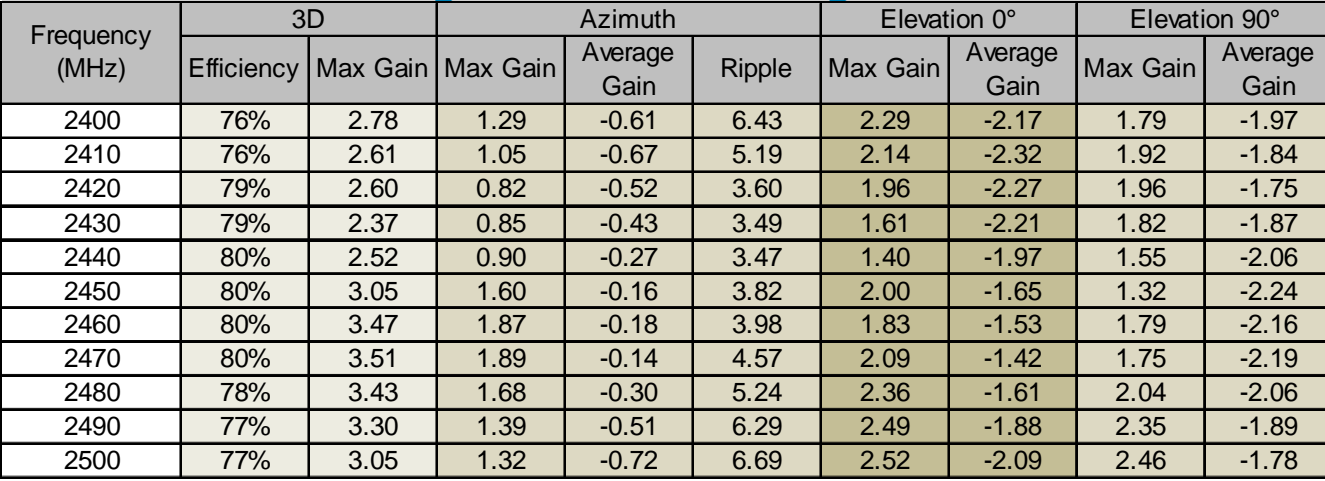

L2 After

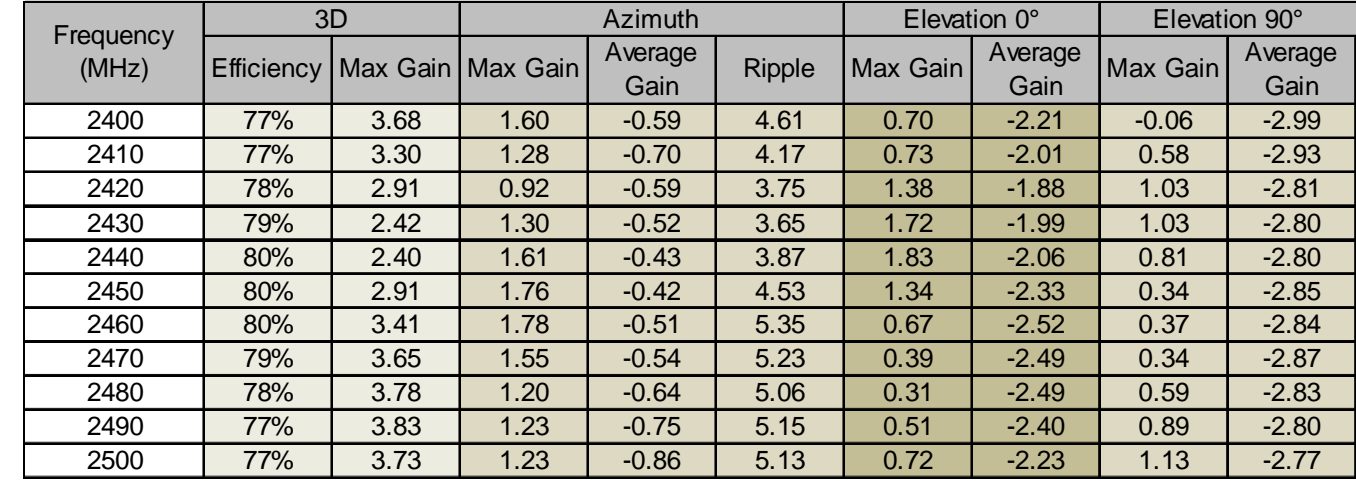

# Gain & Efficiency Summary – High Band

## H1 Before

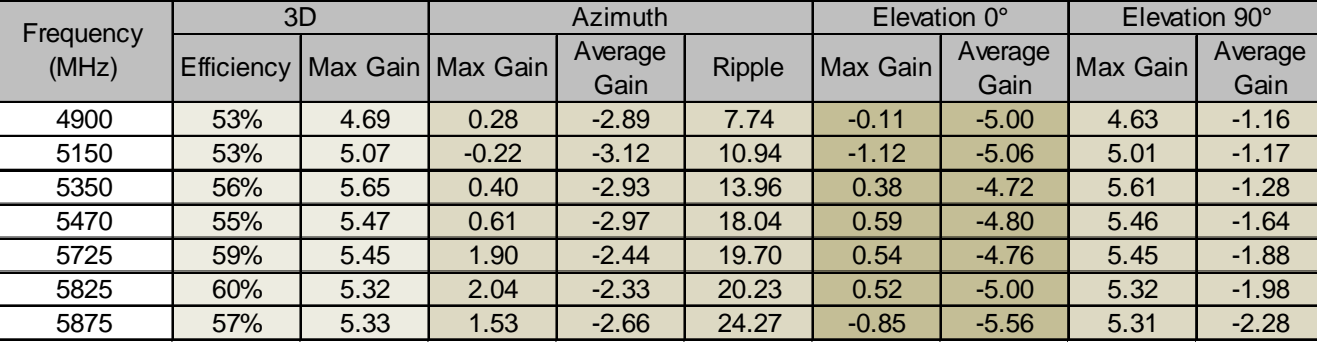

### H1 After

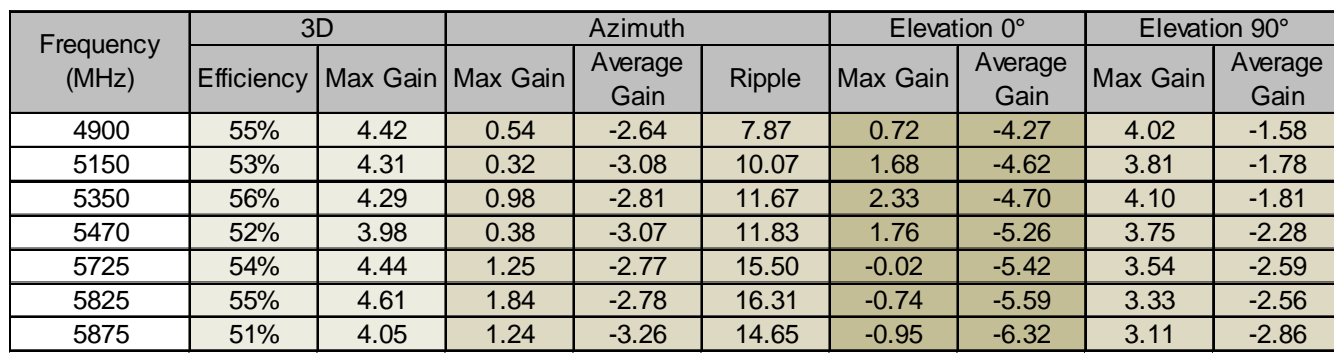

# Gain & Efficiency Summary – High Band

H2 Before

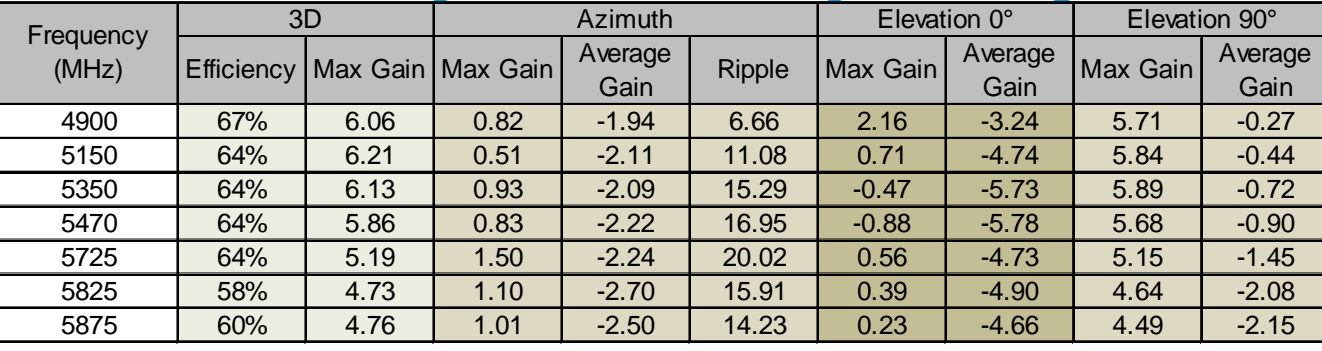

H2 After

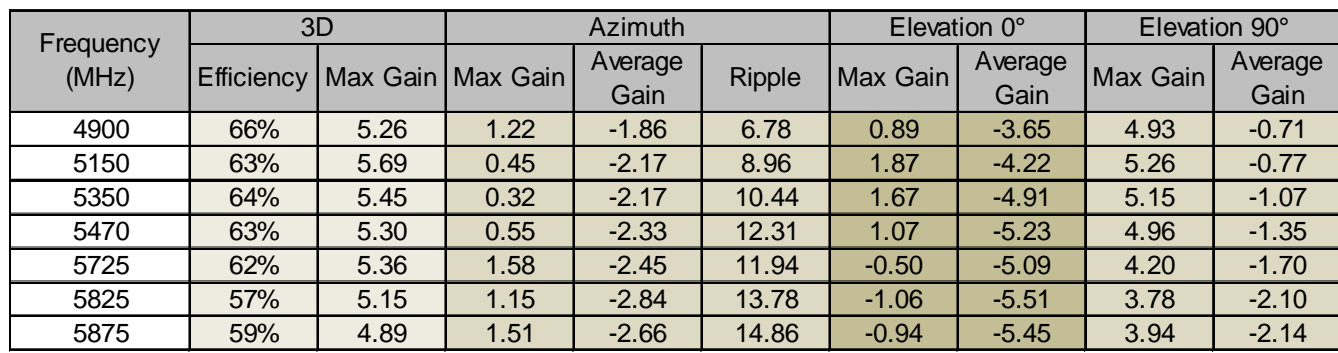

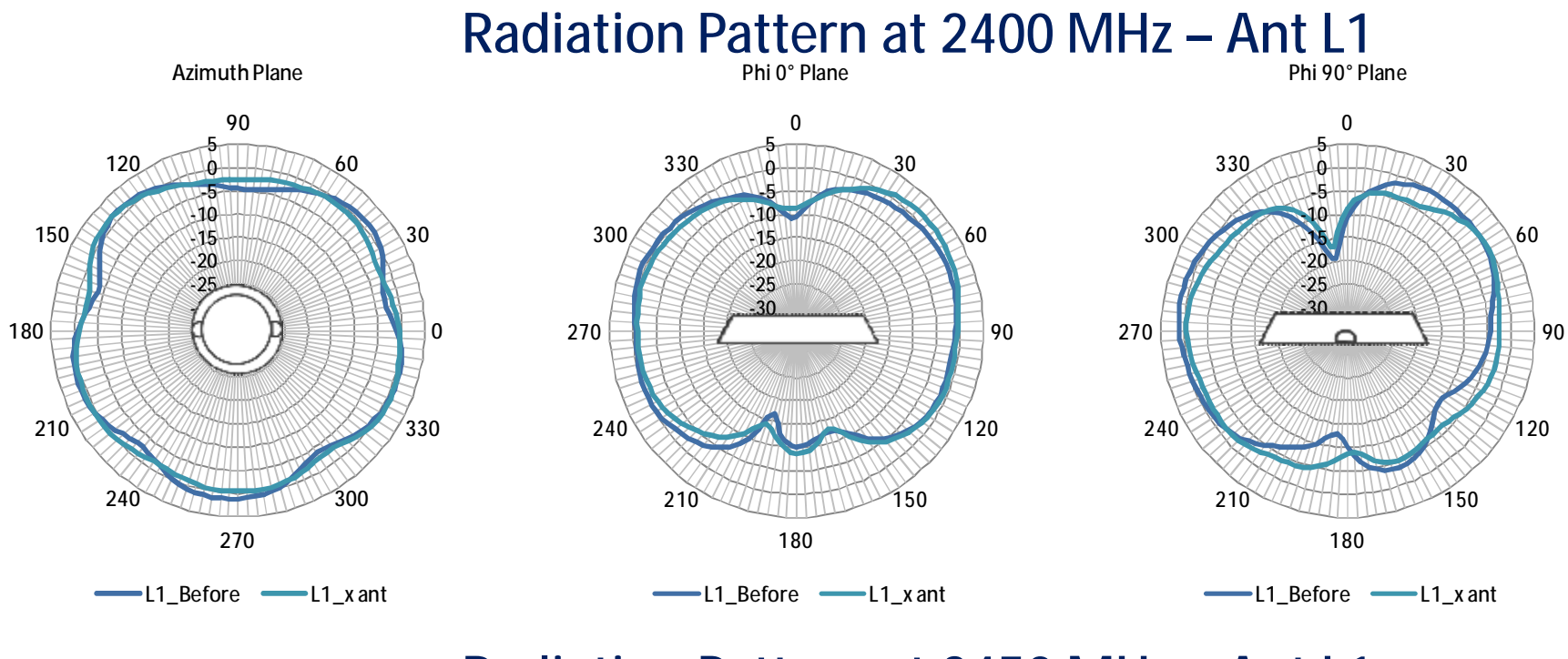

**Radiation Pattern at 2450 MHz – Ant L1**

**Azimuth Plane**

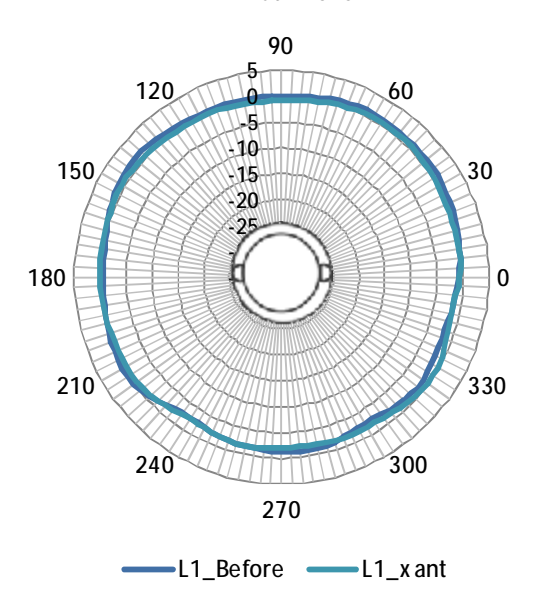

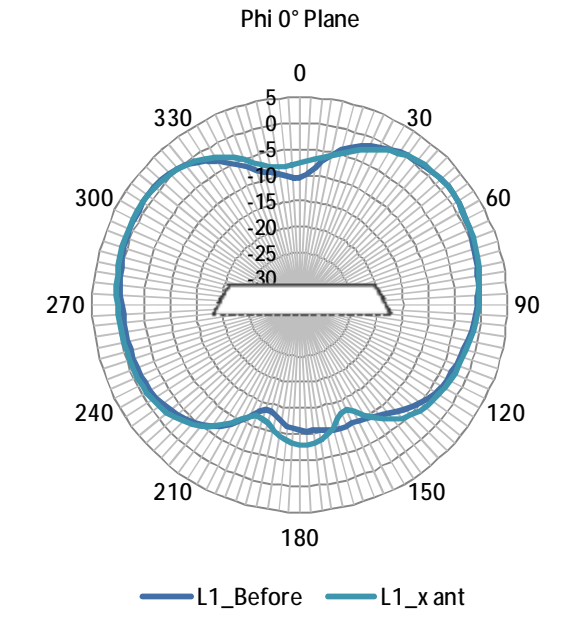

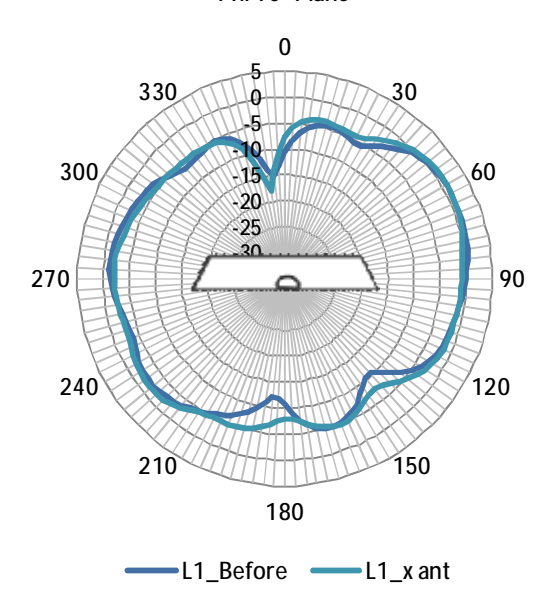

**Phi 90° Plane**

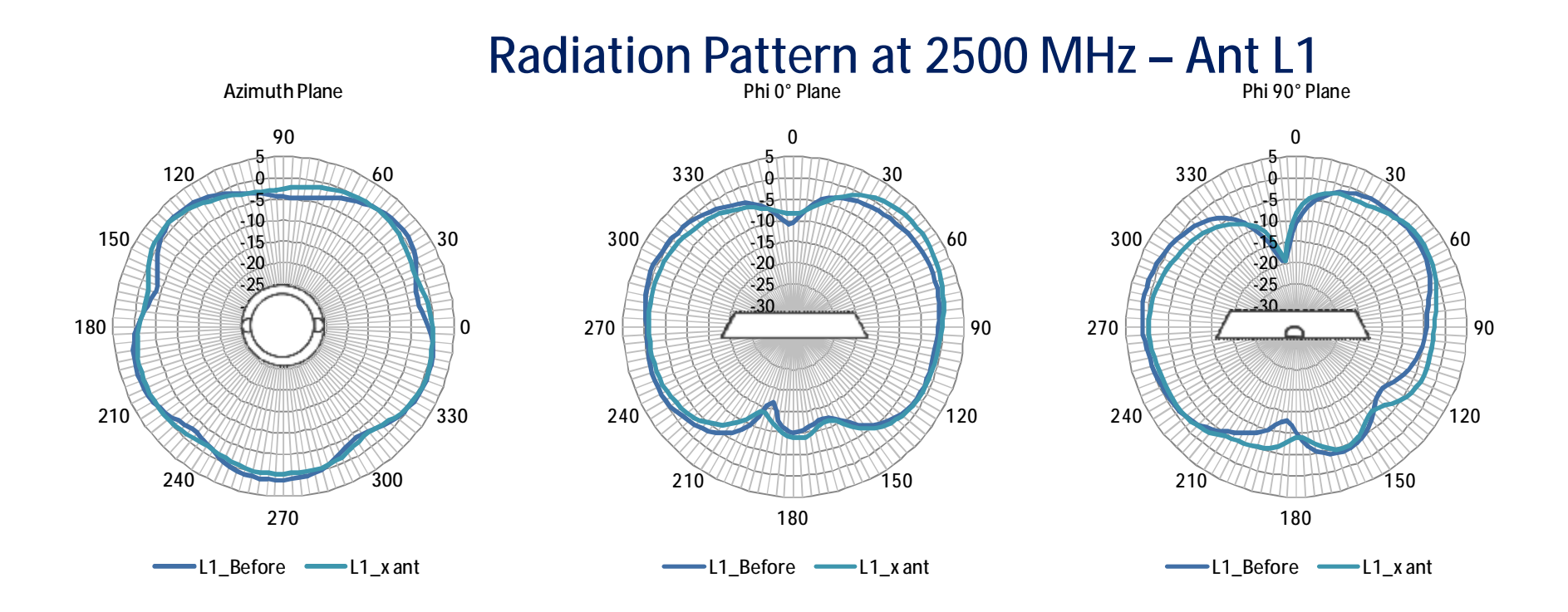

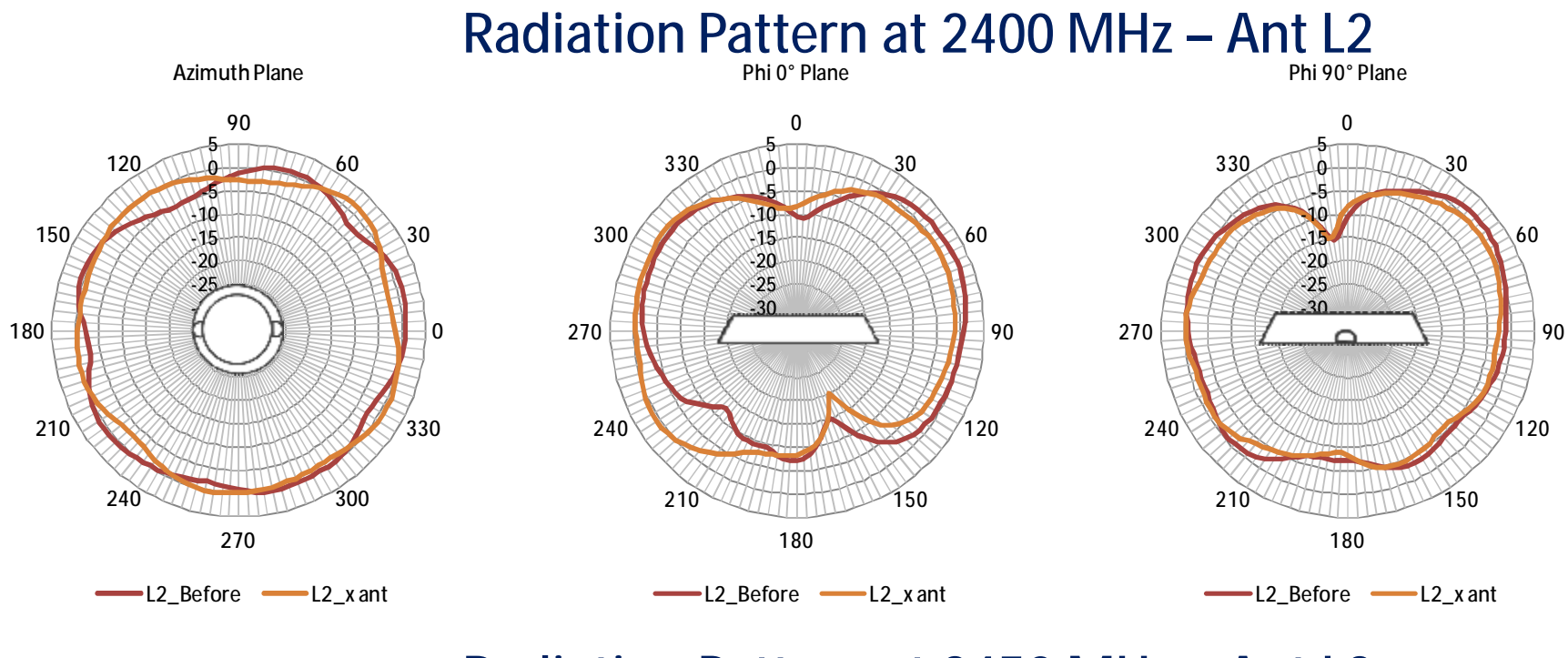

**Radiation Pattern at 2450 MHz – Ant L2**

**Azimuth Plane**

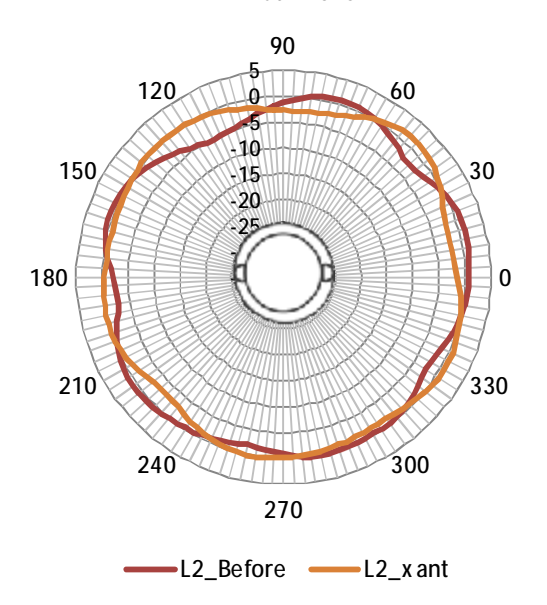

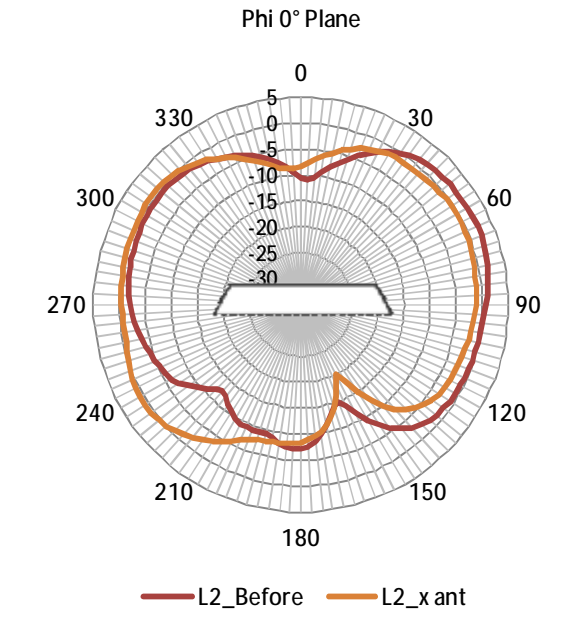

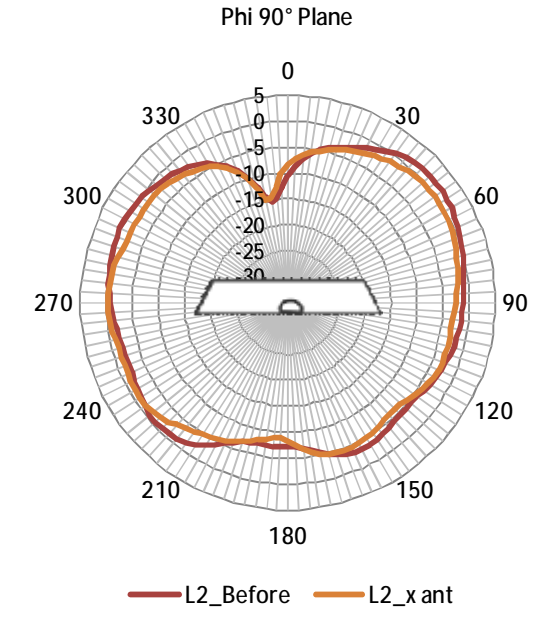

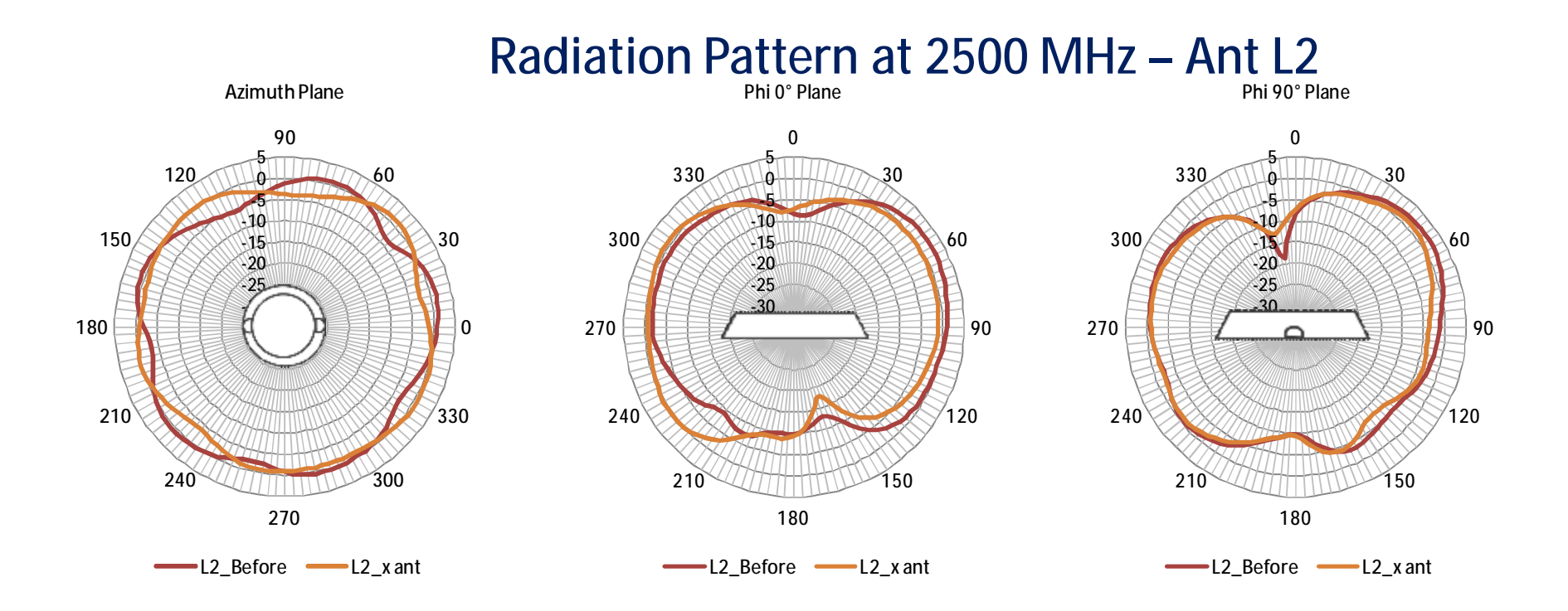

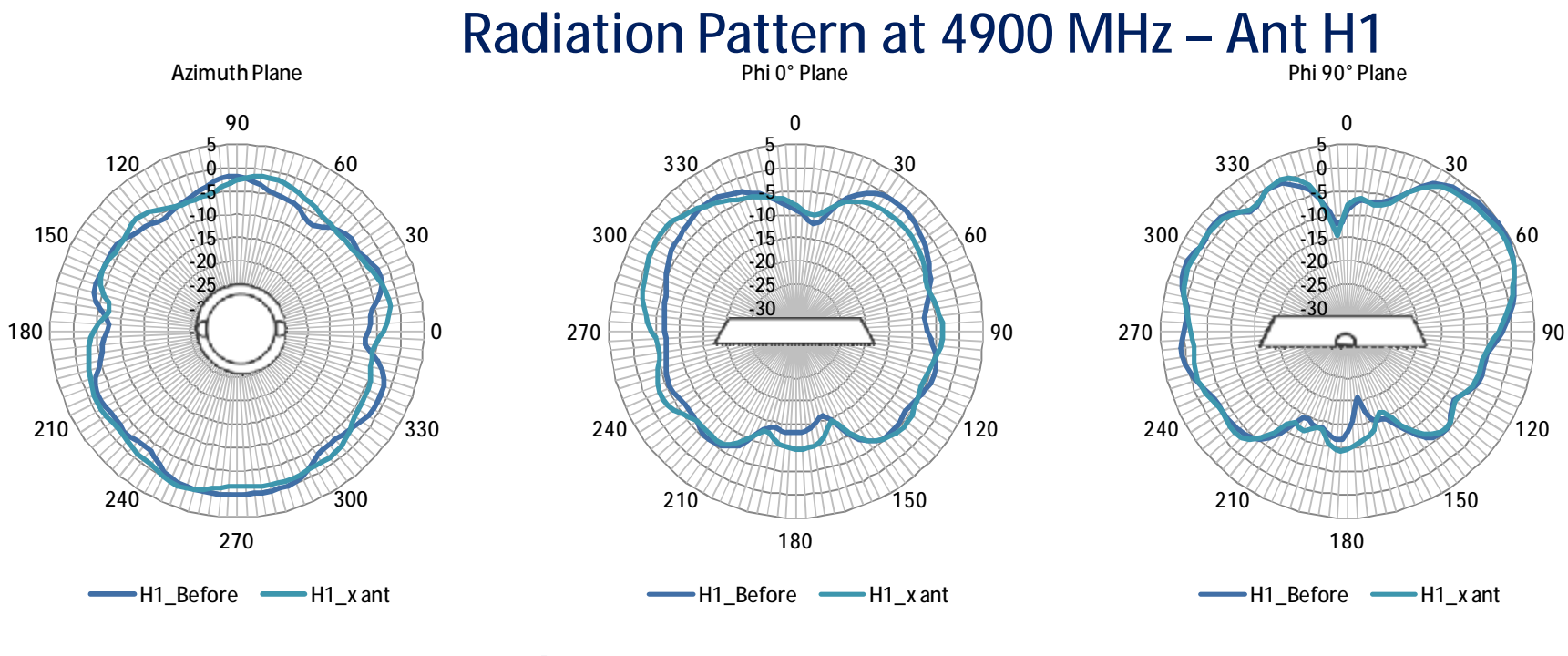

**Radiation Pattern at 5150 MHz – Ant H1**

**Azimuth Plane**

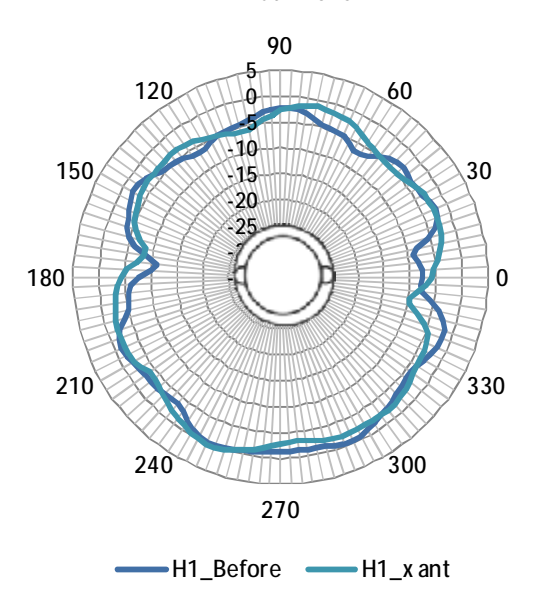

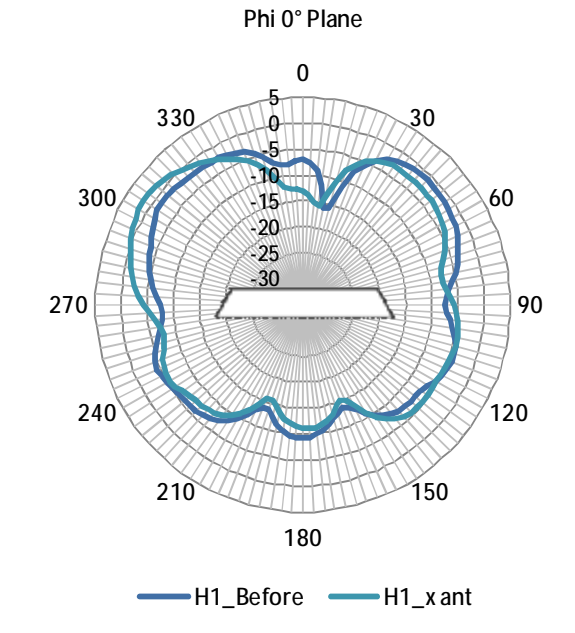

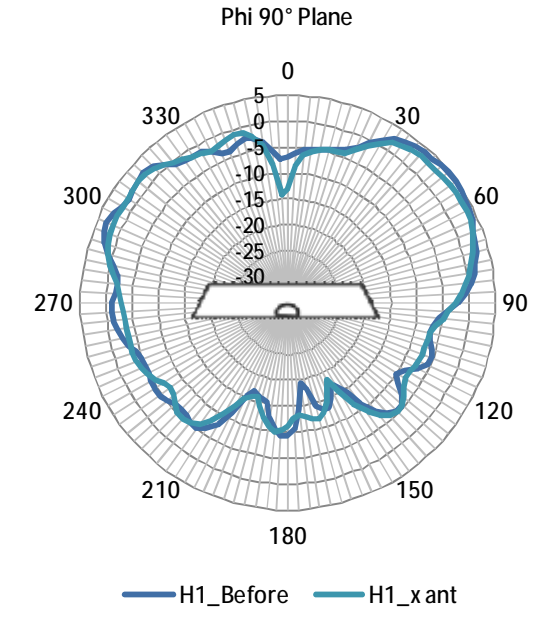

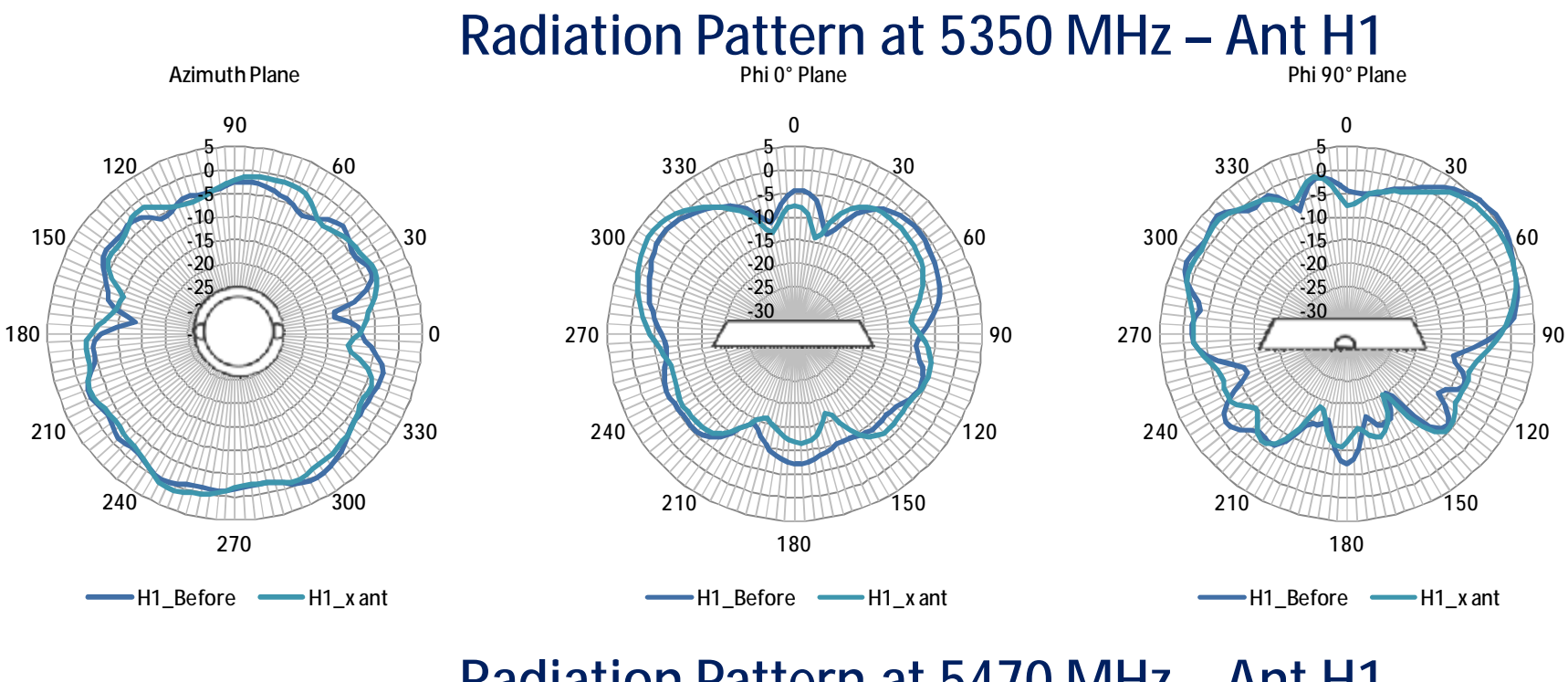

**Radiation Pattern at 5470 MHz – Ant H1**

**Azimuth Plane**

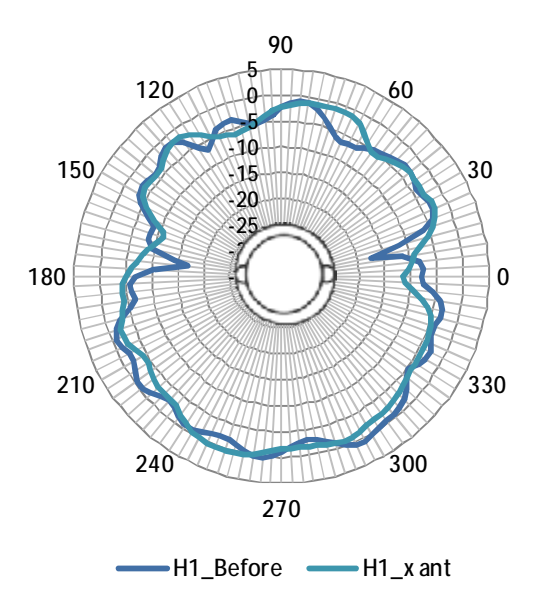

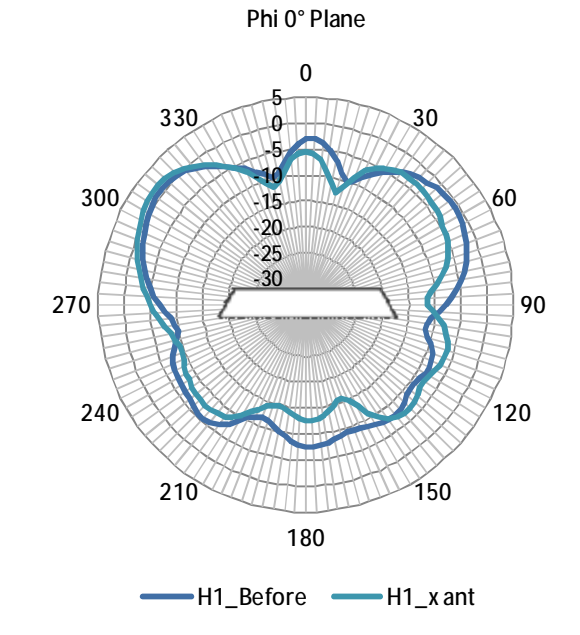

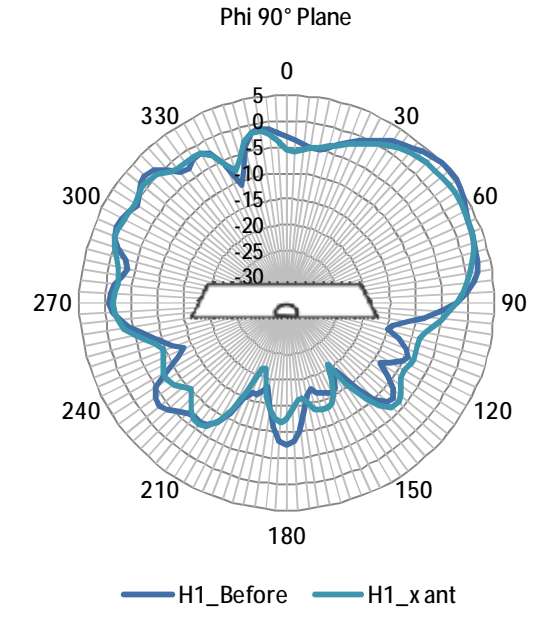

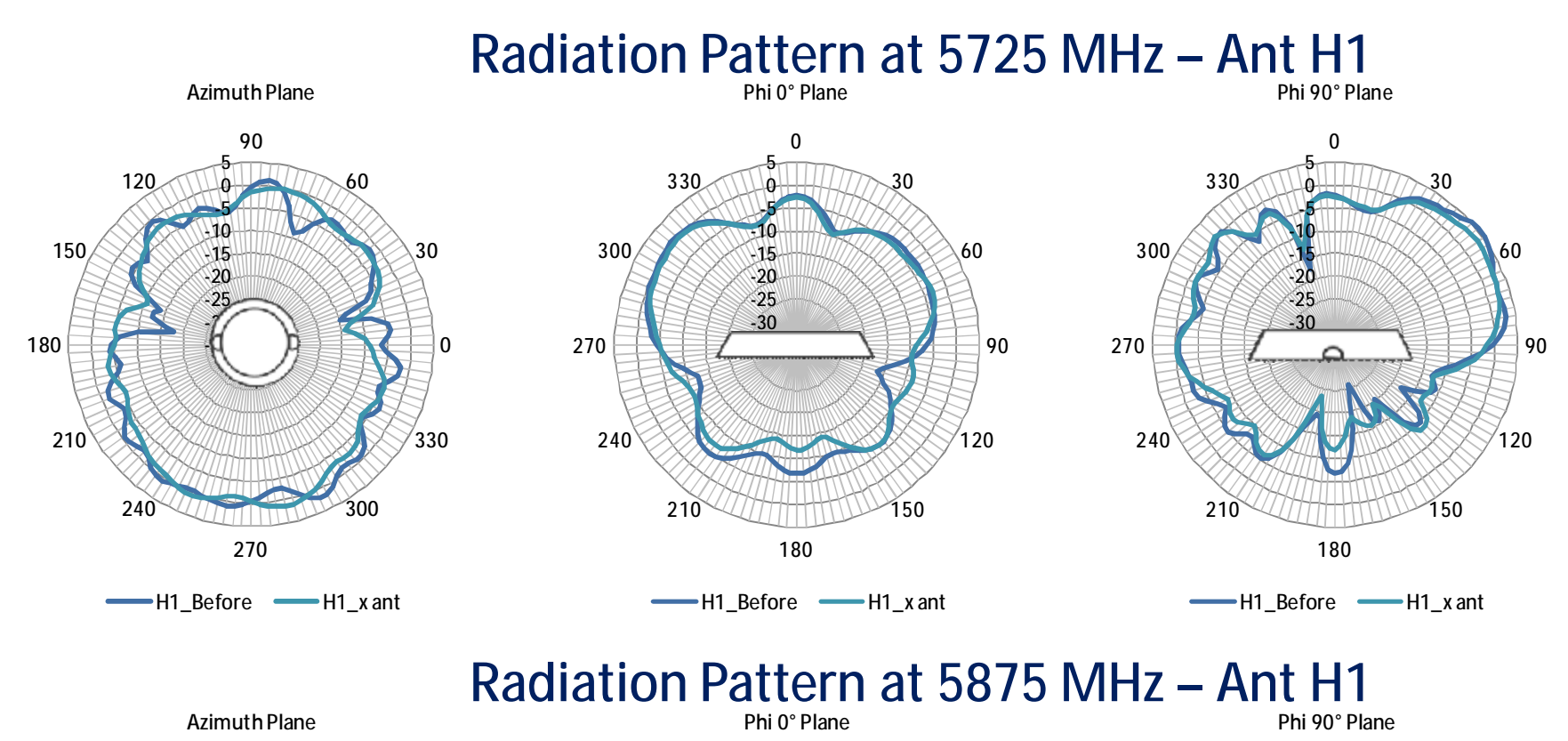

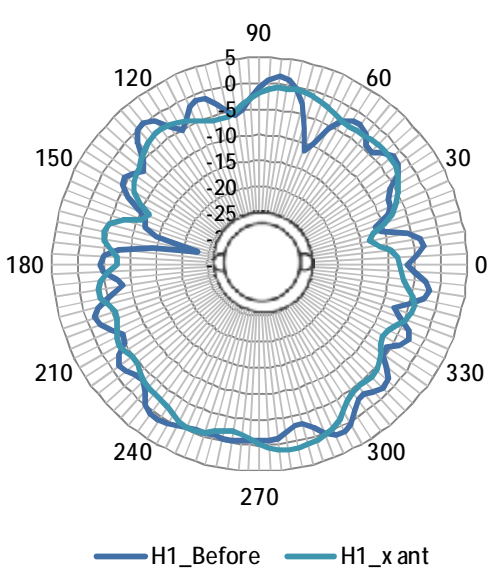

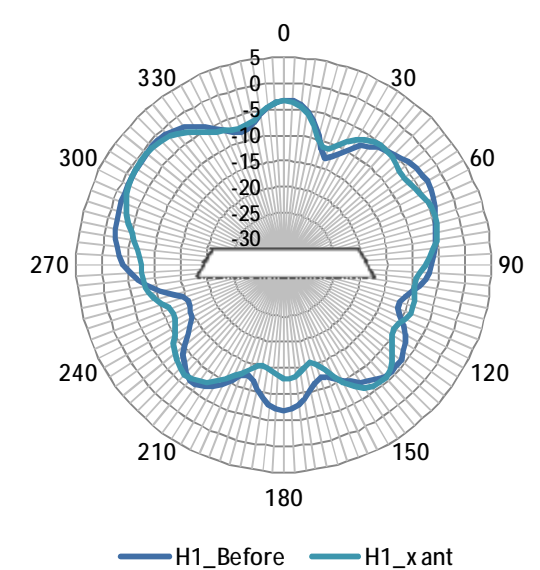

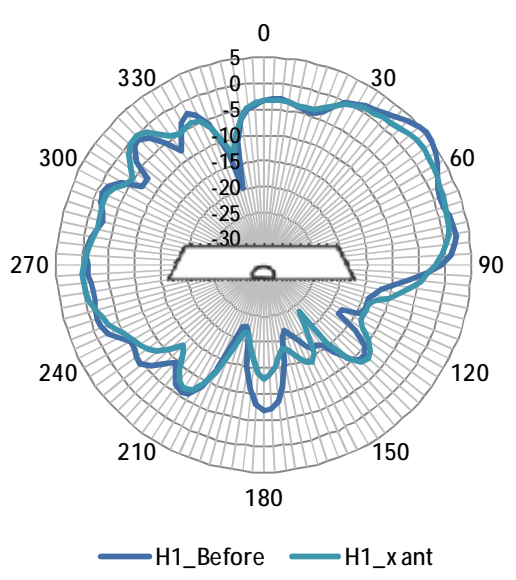

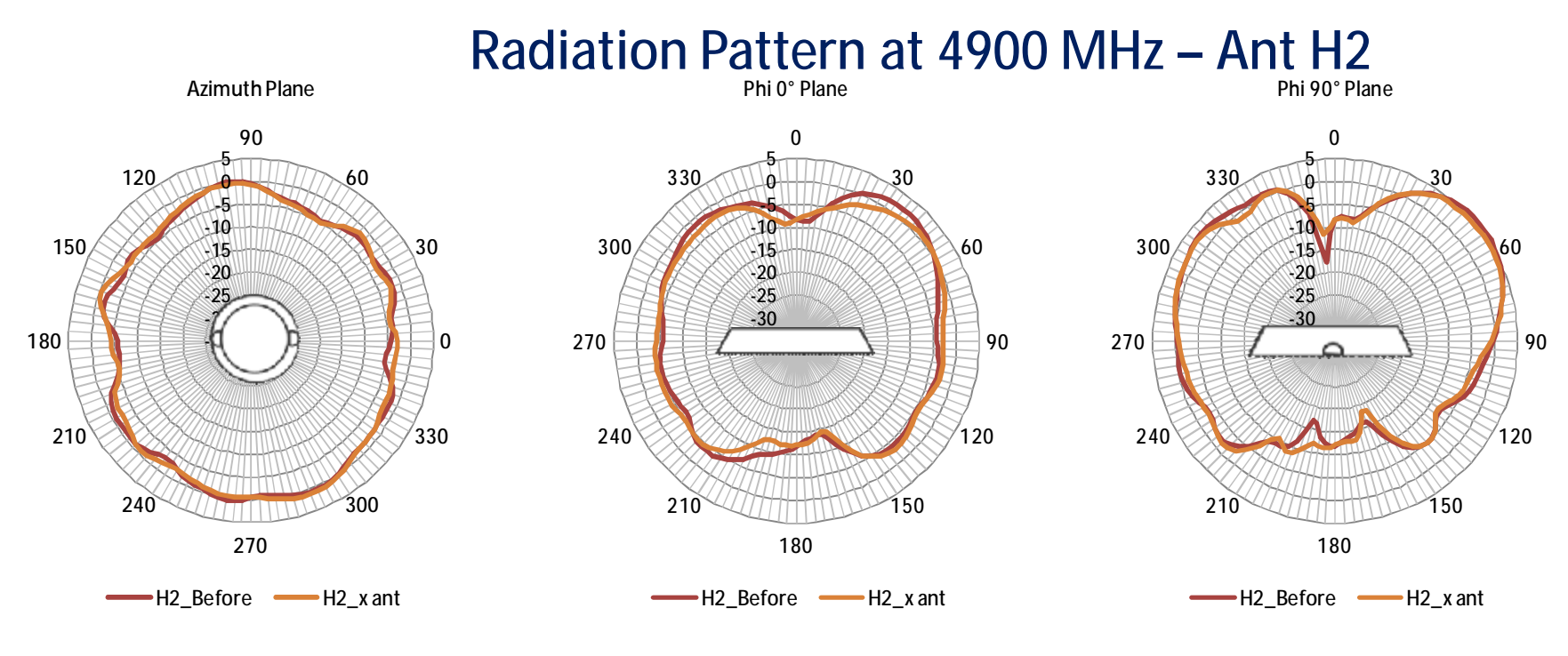

**Radiation Pattern at 5150 MHz – Ant H2**

**Azimuth Plane**

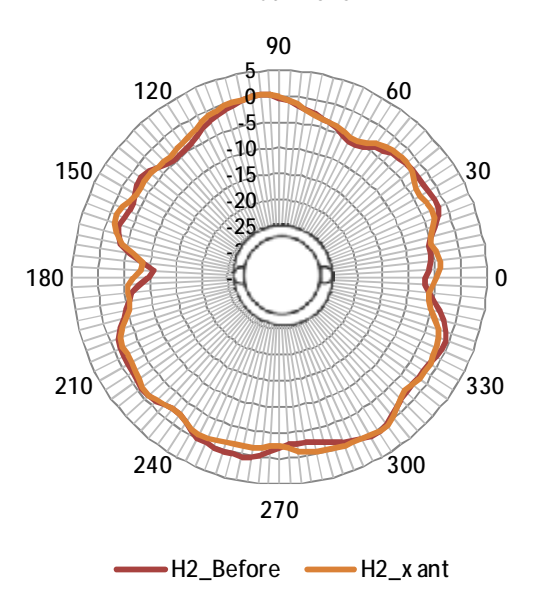

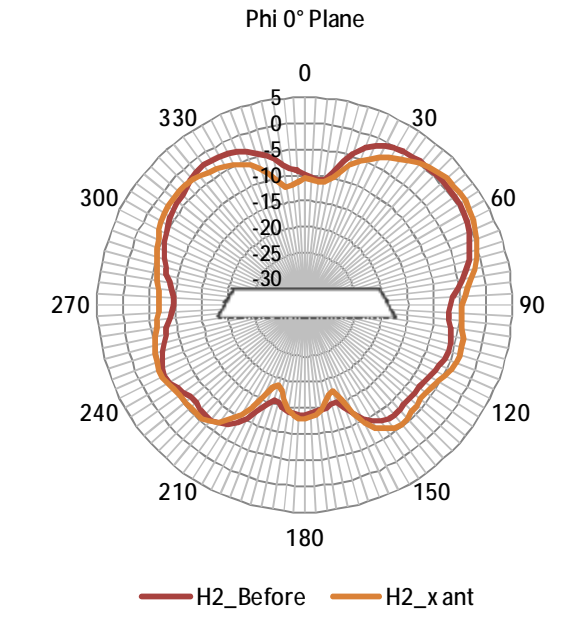

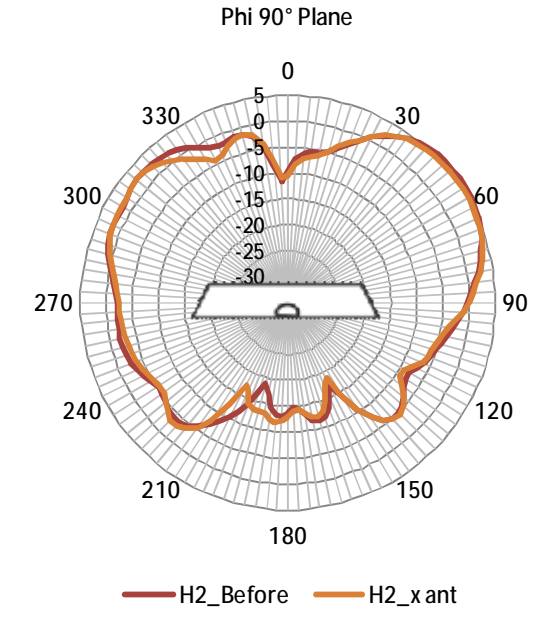

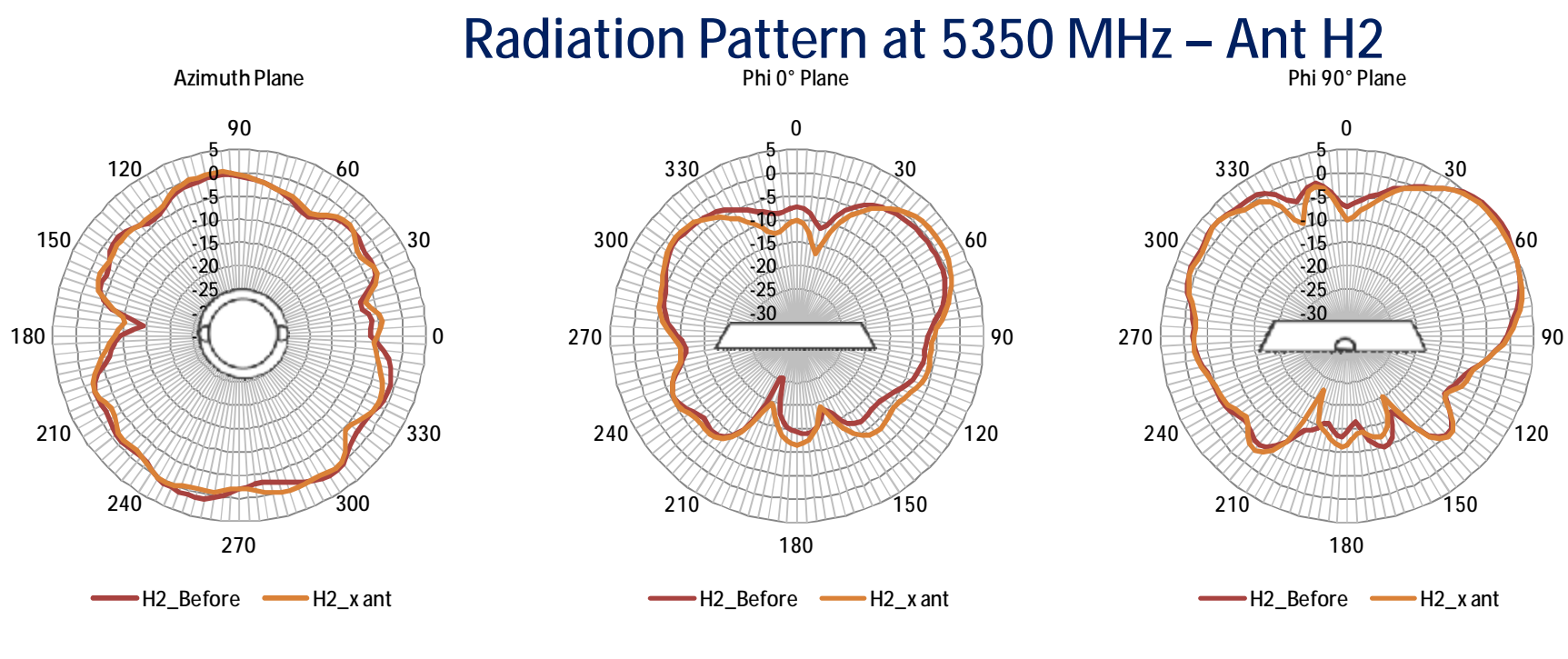

**Radiation Pattern at 5470 MHz – Ant H2**

**Azimuth Plane**

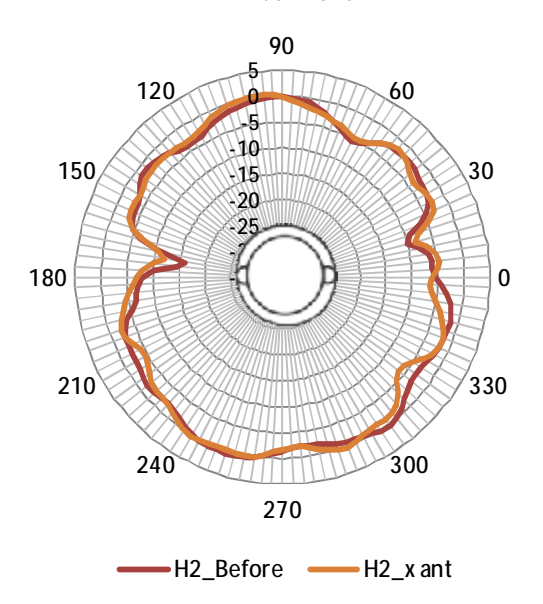

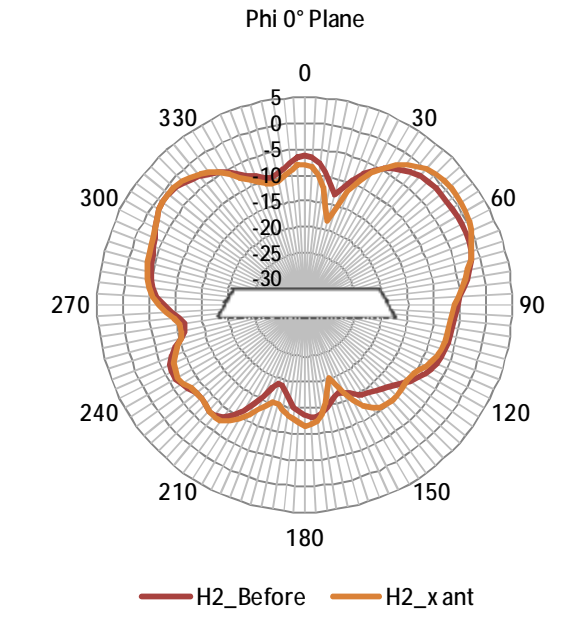

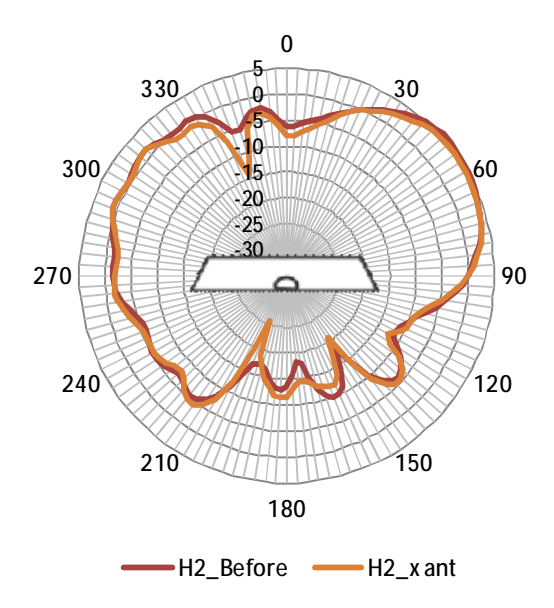

**Phi 90° Plane**

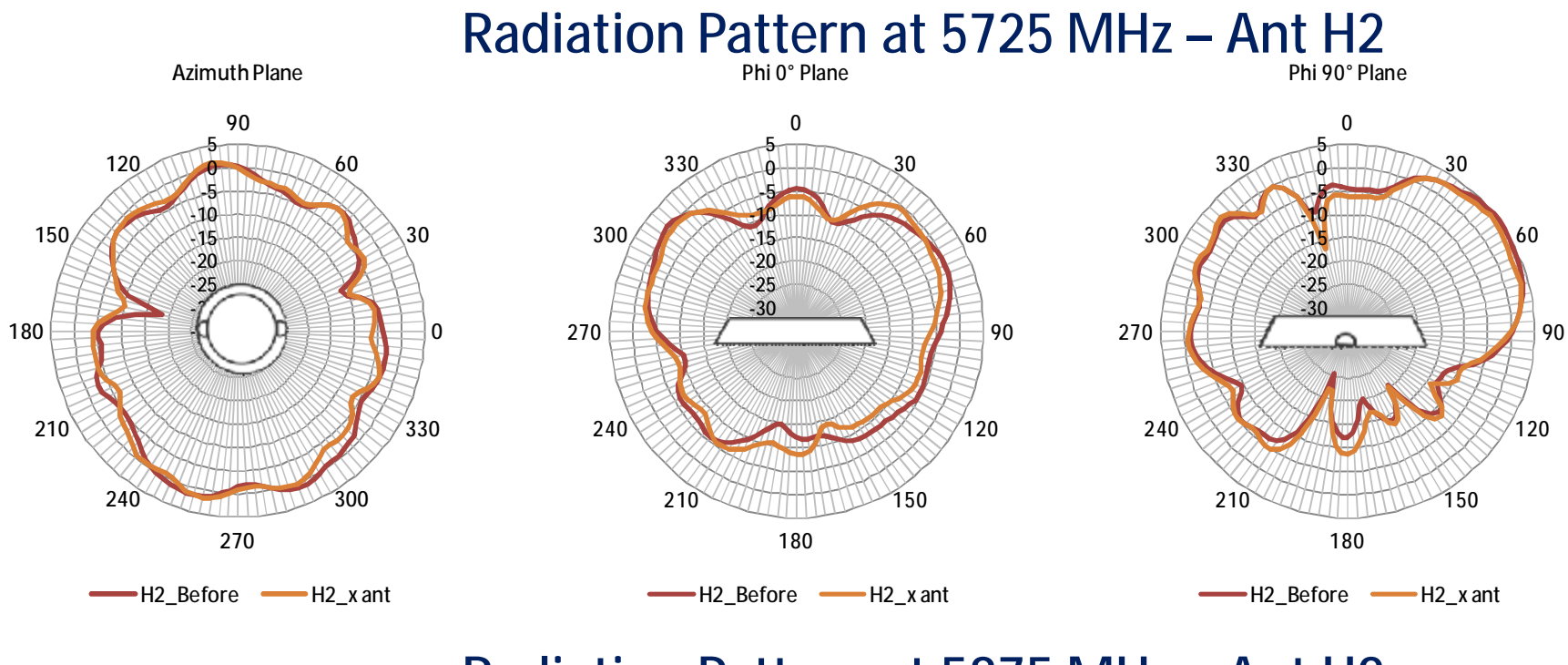

**Radiation Pattern at 5875 MHz – Ant H2**

**Azimuth Plane**

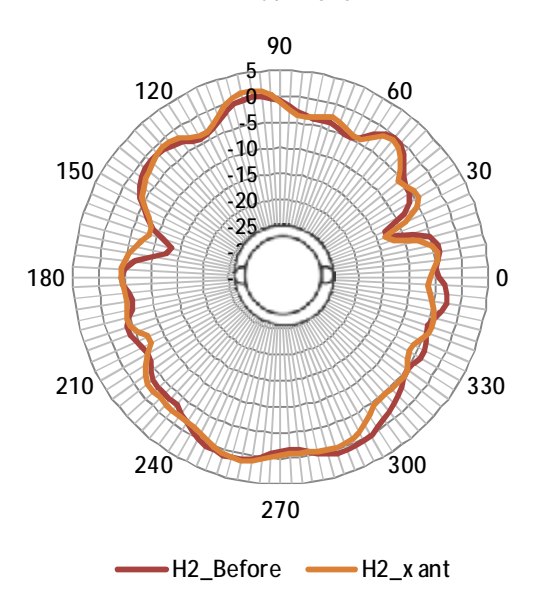

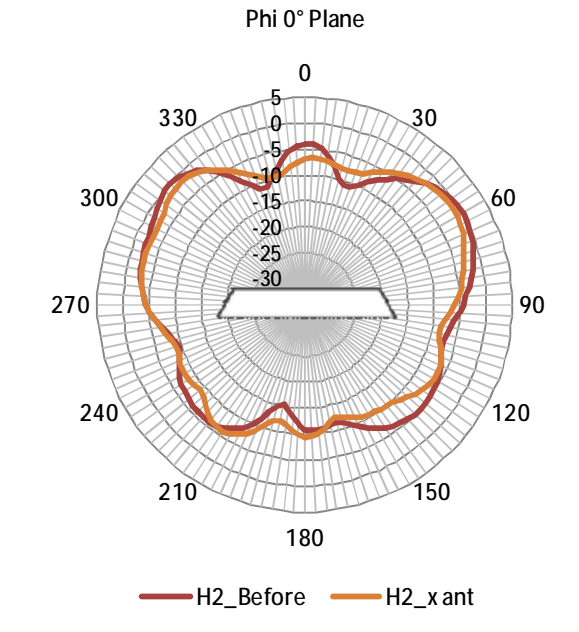

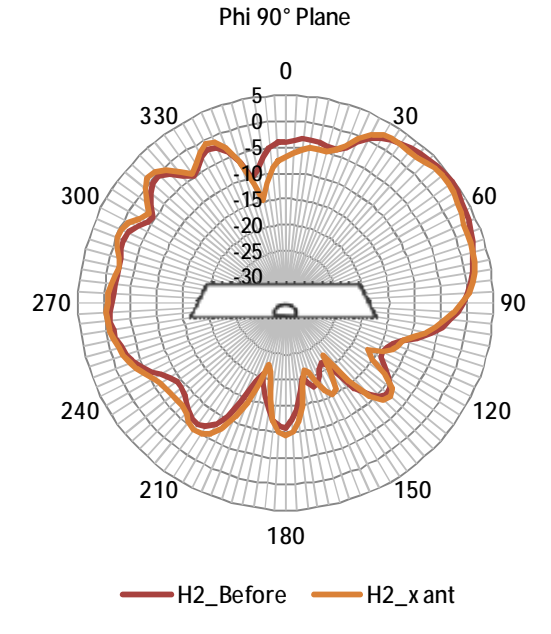

### **Federal Communications Commission (FCC) Interference Statement**

This equipment has been tested and found to comply with the limits for a Class B digital device, pursuant to Part 15 of the FCC Rules.

These limits are designed to provide reasonable protection against harmful interference in a residential installation. This equipment generate, uses and can radiate radio frequency energy and, if not installed and used in accordance with the instructions, may cause harmful interference to radio communications.

However, there is no guarantee that interference will not occur in a particular installation. If this equipment does cause harmful interference to radio or television reception, which can be determined by turning the equipment off and on, the user is encouraged to try to correct the interference by one of the following measures:

- Reorient or relocate the receiving antenna.
- Increase the separation between the equipment and receiver.
- Connect the equipment into an outlet on a circuit different from that to which the receiver is connected.
- Consult the dealer or an experienced radio/TV technician for help.

This device complies with Part 15 of the FCC Rules. Operation is subject to the following two conditions: (1) This device may not cause harmful interference, and (2) this device must accept any interference received, including interference that may cause undesired operation.

FCC Caution: Any changes or modifications not expressly approved by the party responsible for compliance could void the user's authority to operate this equipment.

### **RF exposure warning**

This equipment complies with FCC radiation exposure limits set forth for an uncontrolled environment.

This equipment must be installed and operated in accordance with provided instructions and the antenna(s) used for this transmitter must be installed to provide a separation distance of at least 20 cm from all persons and must not be collocated or operating in conjunction with any other antenna or transmitter.

### Antenna warning

The users were prohibited to use the extra antenna whose antenna gain higher than the external antenna gain which max directional gain is 8.94 dBi.

### **IC Radiation Exposure Statement for Canada**

This device complies with Industry Canada licence-exempt RSS standard(s). Operation is subject to the following two conditions: (1) this device may not cause interference, and (2) this device must accept any interference, including interference that may cause undesired operation of the device.

Le présent appareil est conforme aux CNR d'Industrie Canada applicables aux appareils radio exempts de licence. L'exploitation est autorisée aux deux conditions suivantes : (1) l'appareil ne doit pas produire de brouillage, et (2) l'utilisateur de l'appareil doit accepter tout brouillage radioélectrique subi, même si le brouillage est susceptible d'en compromettre le fonctionnement.

Under Industry Canada regulations, this radio transmitter may only operate using an antenna of a type and maximum (or lesser) gain approved for the transmitter by Industry Canada. To reduce potential radio interference to other users, the antenna type and its gain should be so chosen that the equivalent is otropically radiated power (e.i.r.p.) is not more than that necessary for successful communication.

### Conformément à la réglementation d'Industrie Canada, le présent émetteur radio peut

fonctionner avec une antenne d'un type et d'un gain maximal (ou inférieur) approuvé pour l'émetteur par Industrie Canada. Dans le but de réduire les risques de brouillage radioélectrique à l'intention des autres utilisateurs, il faut choisir le type d'antenne et son gain de sorte que la puissance isotrope rayonnée équivalente (p.i.r.e.) ne dépasse pas l'intensité nécessaire à l'établissement d'une communication satisfaisante.

User manuals for transmitters equipped with detachable antennas shall also contain the following notice in a conspicuous location:

This radio transmitter (identify the device by certification number, or model number if

Category II) has been approved by Industry Canada to operate with the antenna types listed below with the maximum permissible gain and required antenna impedance for each antenna type indicated. Antenna types not included in this list, having a gain greater than the maximum gain indicated for that type, are strictly prohibited for use with this device.

Le présent émetteur radio (identifier le dispositif par son numéro de certification ou son numéro de modèle s'il fait partie du matériel de catégorie I) a été approuvé par Industrie Canada pour fonctionner avec les types d'antenne énumérés ci-dessous et ayant un gain admissible maximal et l'impédance requise pour chaque type d'antenne. Les types d'antenne non inclus dans cette liste,ou dont le gain est supérieur au gain maximal indiqué, sont strictement interdits pour l'exploitation de l'émetteur.

#### IMPORTANT NOTE:

Radiation Exposure Statement:

This equipment complies with "Industry Canada RSS-102 for radiation exposure limits set forth for an uncontrolled environment".

This equipment should be installed and operated with minimum distance 20cm between the radiator and your body.